# **AV TECH**

# **4 CSATORNÁS MPEG-4DVR**

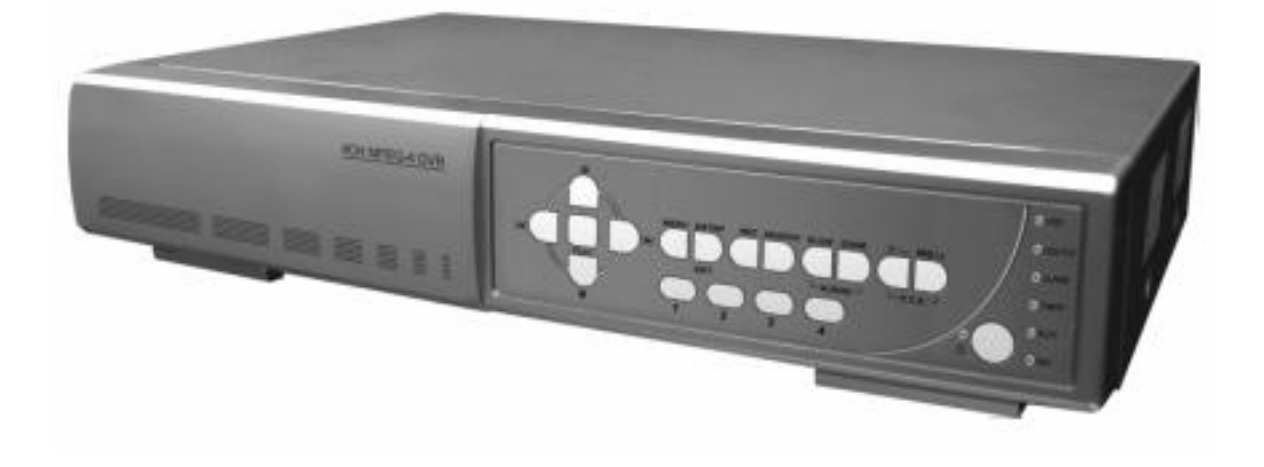

**Felhasználói kézikönyv** 

# *FONTOS FIGYELMEZTETÉSEK*

# **FIGYELEM**

ÁRAMÜTÉS VESZÉLY!

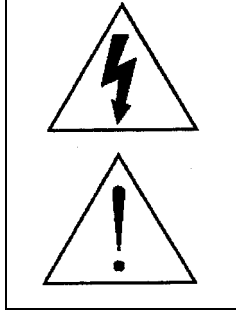

# **FIGYELMEZTETÉS:**

Az áramütés kockázatának csökkentése érdekében ne érje a készüléket eső vagy nedvesség.

Csak olyan áramforrásról üzemeltesse a készüléket, amit a rajta lévő cédulán lát.

A szabályos háromszögben elhelyezett villámjelzés figyelmezteti a felhasználót a szigetelés nélküli "veszélyes feszültség" jelenlétére a készülék burkolatán belül, ami áramütést okozhat.

A szabályos háromszögben lévő felkiáltójellel jelölt szövegrész fontos műveletet vagy karbantartási tanácsot jelez a készülékhez csatolt felhasználói kézikönyvben..

# **CE jelölés**

Ezt a készüléket úgy gyártották, hogy eleget tesz rádiós interferencia követelményeknek.

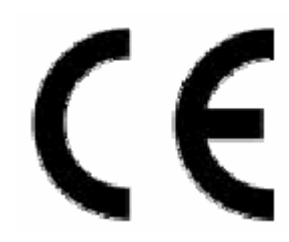

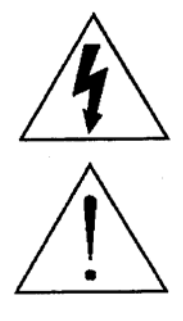

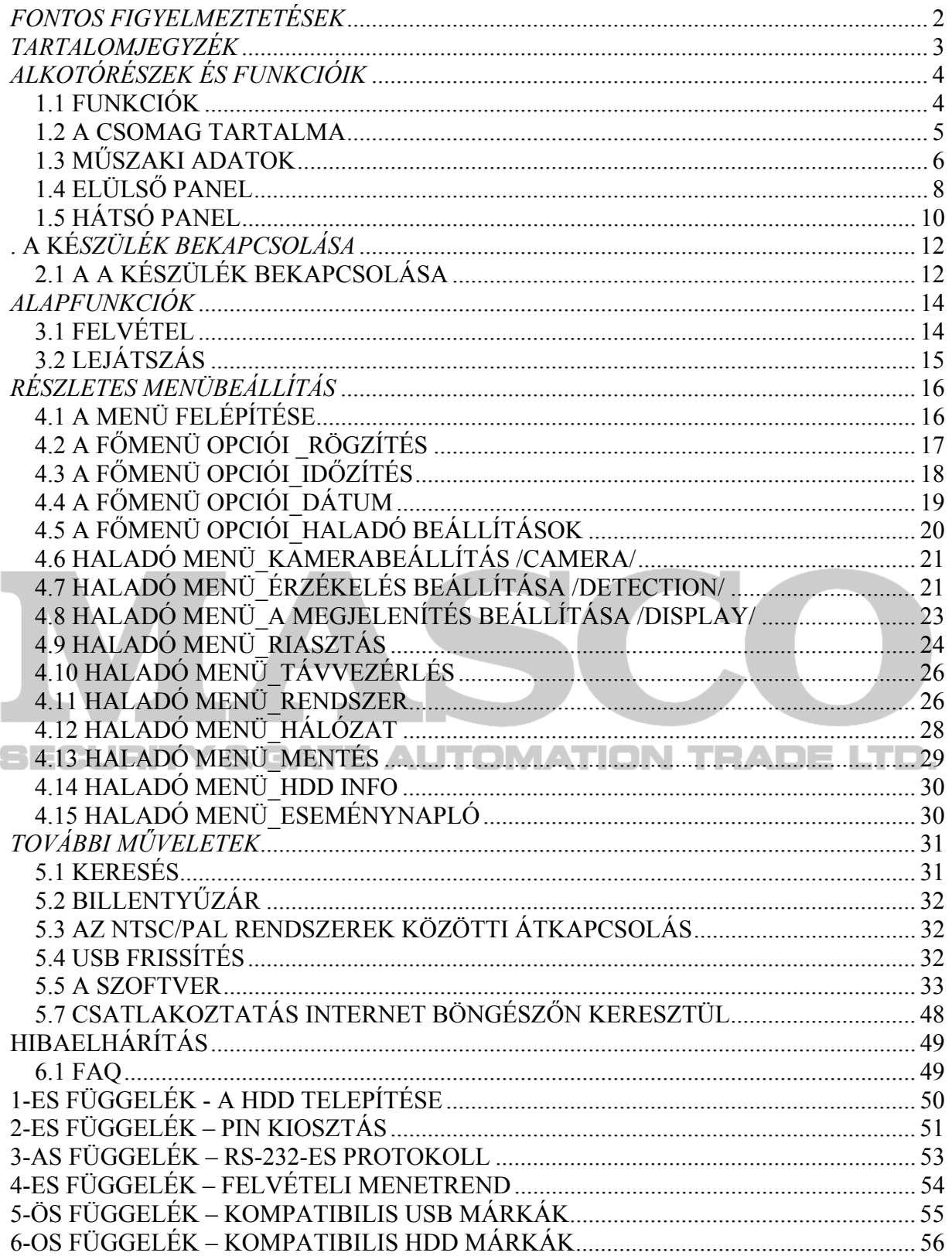

# *1.1 FUNKCIÓK*

# **MPEG4 DVR technológia**

Ez a tömörítési formátum biztosítja, hogy a felhasználó kristálytiszta képet kapjon élőidejű (real-time) lejátszással.

# **Multiplex**

♦ Lehetővé teszi egyidejűleg az élőképes megjelenítést, felvételt, visszajátszást és hálózatot.

### **Nagymennyiségű rögzítési lehetőség**

♦ 500 GB-ot tud rögzíteni, ami több mint 18 napi adatmennyiség. (4CH, legjobb (Best) minőségű kép, 30IPS).

### **Mentés funkció:**

♦ File-ok mentése USB memória kártyára (1-es modell) és hálózati távirányításos felvétel & mentés.

# **Távfelügyelet**

♦ A távfelügyeletet AP szoftver és Internet böngésző támogatja. A webes távfelügyelet egyidejűleg 5 felhasználót tesz lehetővé.

### **Intelligens, mozgásérzékelés által indított felvétel**

- ♦ Haladó mozgásérzékelési funkcióval, időzített mozgásérzékeléses felvétel (4 különböző állítható faktor a mozgásérzékelés érzékenységére) és egyszerű keresési funkció, testre szabott védelmi környezet végrehajtható.
- ♦ Riasztási jelre indított felvétel riasztást küld a kívánt e-mail és FTP címekre
- ♦ Támogatja az előriasztási felvételt (8MB)

# **Rejtett felvétel**

♦ Egy maszk helyettesíti az élőképet üres képernyővel, a monitoron nem látszik semmi, de közben a felvétel megy.

#### **A/V támogatás**

 $\bullet$  2 hangbemenetet és 1 hangkimenetet áll rendelkezésre a felvételi hang rögzítésére (1es modell)

1 hangbemenetet és 1 hangkimenetet áll rendelkezésre a felvételi hang rögzítésére (2 es modell)

♦ VGA kimenet a monitorhoz rendelkezésre áll (opcionális)

# **Általános**

- ♦ Többnyelvű OSD menü
- ♦ A rendszer automatikusan újraindul a tápellátás visszatérésekor
- ♦ Lehetőség van nappali mentési funkcióra
- ♦ Manuális / időzített / mozgásérzékeléses / riasztási / távirányításos felvétel funkciók
- ♦ A vízjel funkció hitelesíti a rögzített képeket
- ♦ Támogatja a TCP/IP, PPPoE, DHCP és DDNS hálózati csatlakozást

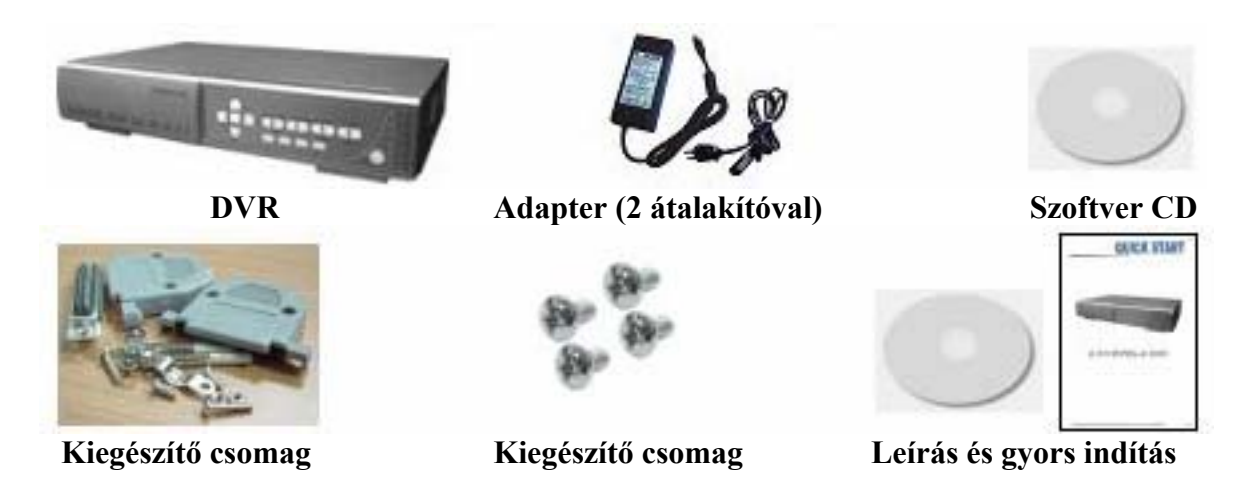

MEGJEGYZÉS: ellenőrizze a doboz tartalmát, hogy az összes fent felsorolt tartozék benne legyen.

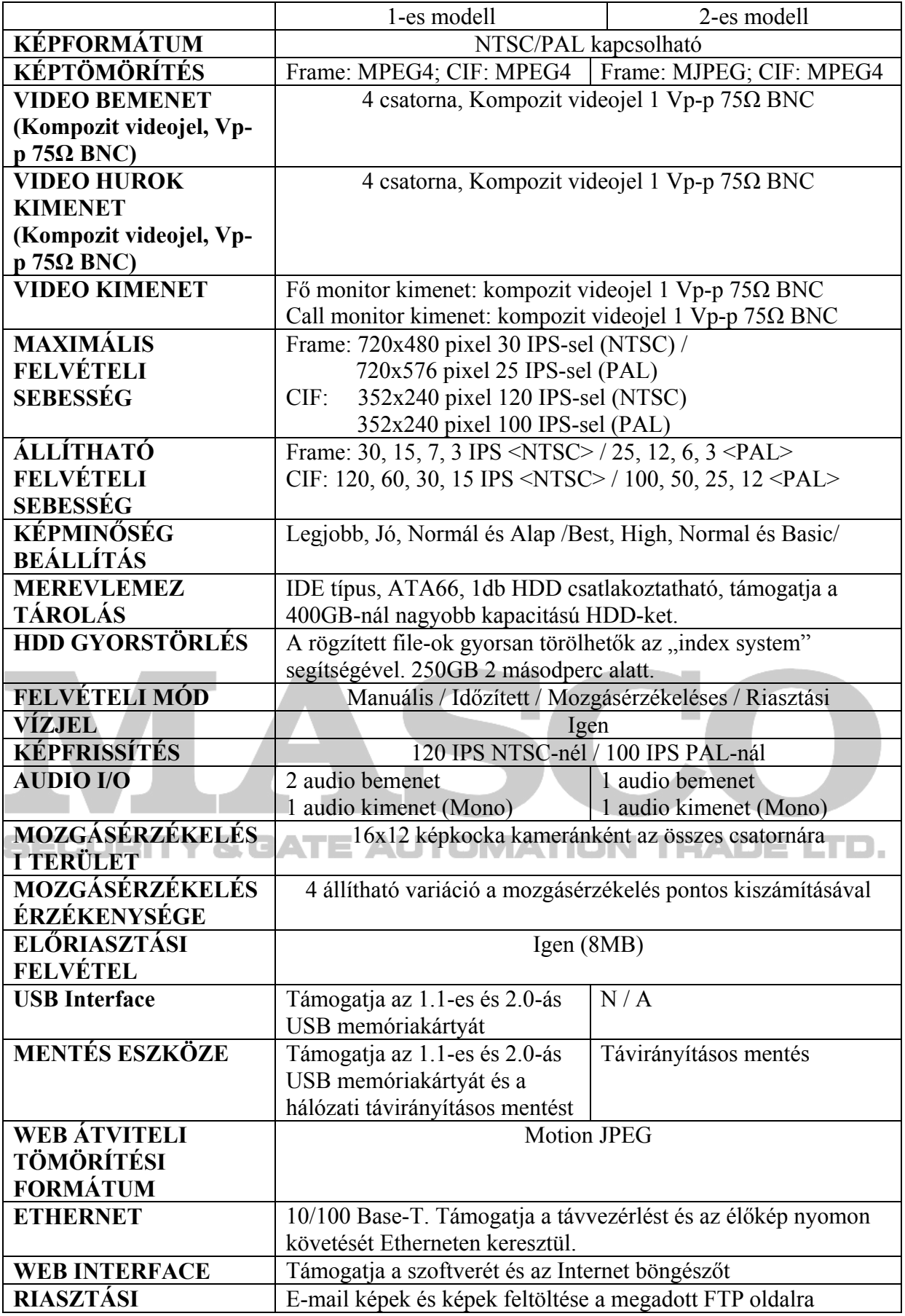

**MASCO Biztonságtechnikai és Nyílászáró Automatizálási Kereskedelmi Kft. 1045 Budapest, Madridi út 2.** 

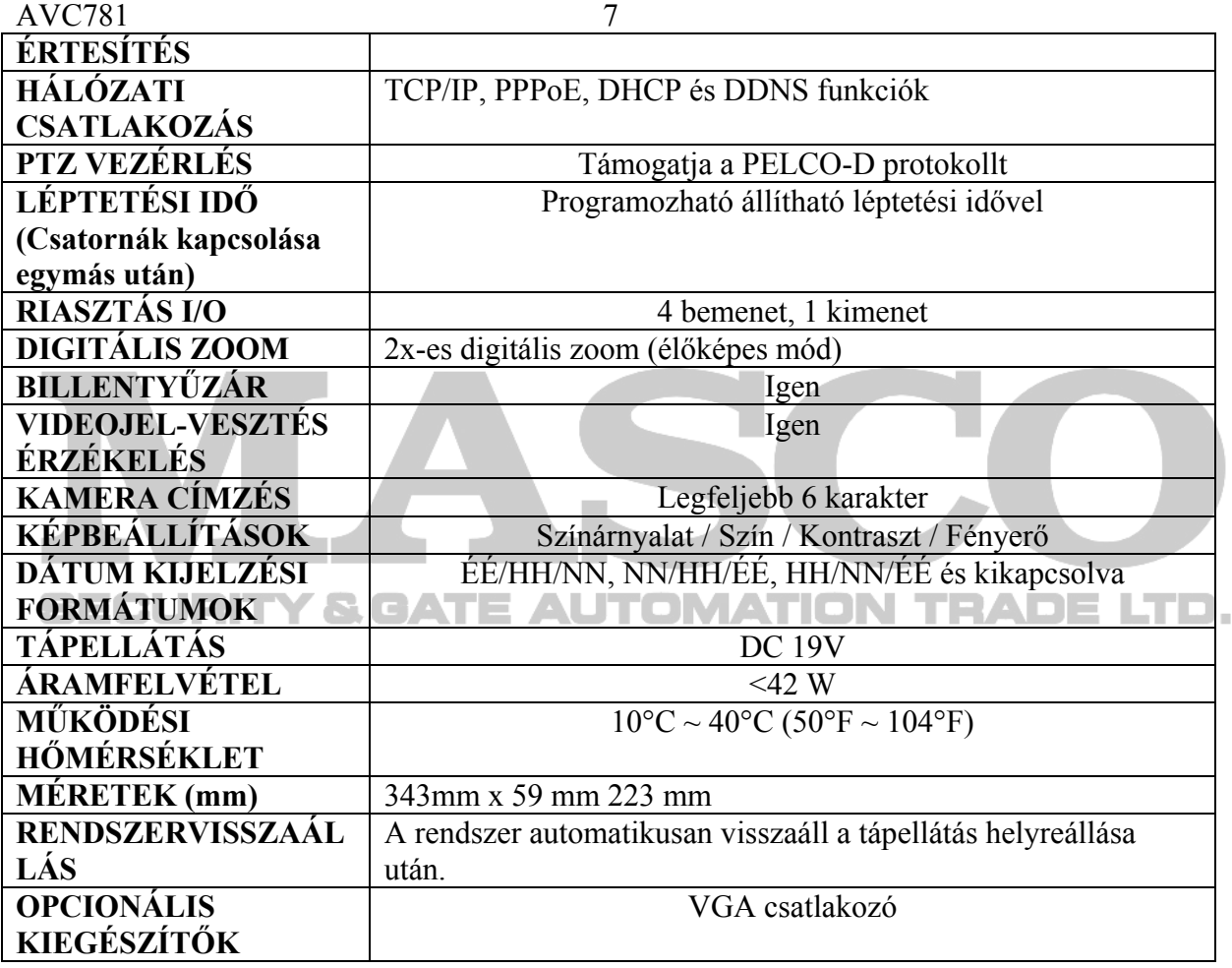

# *1.4 ELÜLSŐ PANEL*

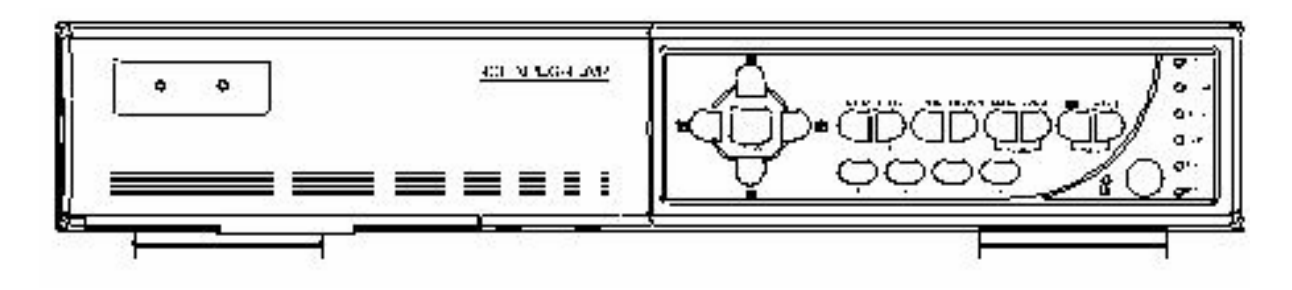

# LED KIJELZŐK:

- HDD: a HDD meghajtó olvas vagy rögzít HDD full: a HDD megtelt. ALARM: ha riasztás érkezik TIMER: ha az időzített felvétel bekapcsol PLAY: lejátszás közben REC: felvétel közben
- MENU· A MENU gomb megnyomásával tud a főmenübe belépni.
- ENTER / SET:

Az ENTER gomb megnyomásával tud mindig nyugtázni. A SET gomb megnyomásával tudja megváltoztatni a csatornakijelzés pozícióját. A "+" vagy "–" gomb megnyomásával tudja azt a csatornát kiválasztani, amelyiket látni szeretné.

Az ENTER gomb megnyomásával tud nyugtázni.

# **SESEARCH TY & GATE AUTOMATION TRADE LTD.**

Nyomja meg a SEARCH gombot a keresés módba való belépéshez.

• SLOW

Visszajátszás módban ha megnyomja a SLOW gombot, a készülék lassan fogja visszajátszani a felvételt.

 $\bullet$  ZOOM $\cdot$ 

Nyomja meg a ZOOM gombot a kiválasztott csatorna képének felnagyításához (élőképes megjelenítésnél).

• / -

Nyomja meg a "  $\Box$  " gombot, ha 4 csatornás megjelenítési módot szeretne. Nyomja meg a "-" gombot a beállítások megváltoztatásához a menüben.

 ${}_{\circ}$ SEQ" /  ${}_{\circ}$ +":

Nyomja meg a SEQ gombot a call monitor funkció aktiválásához, majd a SEQ gombot a call monitor módból való kilépéshez.

Nyomja meg a "+" gombot a menüben a beállítások megváltoztatásához

#### **MASCO Biztonságtechnikai és Nyílászáró Automatizálási Kereskedelmi Kft. 1045 Budapest, Madridi út 2.**

- POWER: A DVR ki-és bekapcsolásához nyomja meg a POWER gombot. (Ha felvétel módban van a készülék, állítsa le a felvételt, mielőtt kikapcsolja.)
- $\bullet$  . CH1, CH2, CH3, CH4) A csatornaváltáshoz nyomja meg az 1-es, 2-es, 3-as, 4-es gombokat.
- REC:

A REC gomb megnyomásával tudja a manuális felvételt elindítani.

• PLAY:

A PLAY gomb megnyomásával le tudja játszani a rögzített felvételt.

• "FEL/PAUSE, LE/STOP, BALRA/GYORS VISSZAJÁTSZÁS, JOBBRA/GYORS ELŐREJÁTSZÁS":

Nyomja meg a **△▼ ←** gombokat a kurzor fel, le, balra és jobbra mozgatásához. Visszajátszás módban nyomja meg a ... in gombot a visszajátszott felvétel pillanatnyi szüneteltetéséhez.

Visszajátszás módban a "■" gomb megnyomásával tudia a visszajátszott felvételt megállítani.

 $\blacksquare$  Visszajátszás módban nyomja meg a " $\blacktriangleleft$   $\blacktriangleleft$ " gombot a gyors visszajátszáshoz.  $\blacksquare$ Visszajátszás módban, nyomja meg a "►►" gombot a gyors előrefelé játszáshoz.

$$
\bigcirc_{\text{max}}^{\text{max}}\bigcirc_{\text{max}}^{\text{max}}
$$

• Ezzel a két gombbal tud váltani az élőképes megjelenítés és a 2 audio csatorna rögzített hangjának lejátszása között.

$$
\bigcirc \, \bigcirc \, \bigcirc
$$

• Ha ezt a két gombot egyszerre lenyomja, a PTZ vezérlési módba tud belépni, illetve kilépni.

- Nyomja meg a DVR elülső paneljén lévő POWER gombot a lekapcsoláshoz, majd nyomja meg a "POWER" + "►" gombot a PAL rendszerbe való átkapcsoláshoz. (Addig nyomja a gombokat, amíg a monitoron feltűnik a DVR képe.)
- Nyomja meg a DVR elülső paneljén lévő POWER gombot a lekapcsoláshoz, majd nyomja meg a "POWER" + " $\blacktriangleleft$ " gombot az NTSC rendszerbe való átkapcsoláshoz. (Addig nyomja a gombokat, amíg a monitoron feltűnik a DVR képe.)
- A "MENU" és az "ENTER" gomb együttes lenyomásával tudja aktiválni a billentyűzárat.

# *1.5 HÁTSÓ PANEL*

Az 1-es modellt vegyük példának

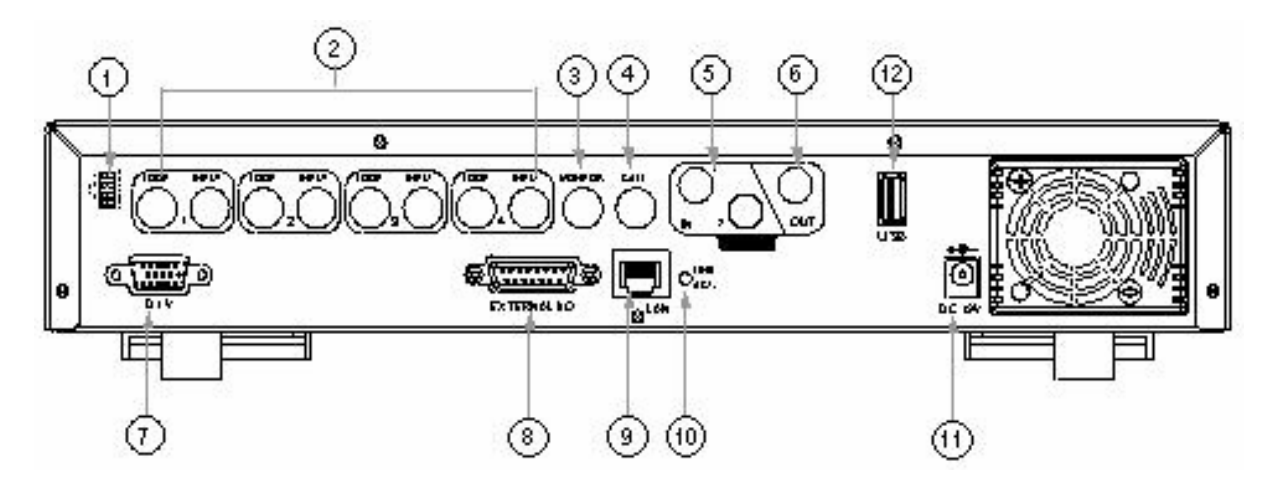

1)  $75Ω / HI$ :

Ha a Loop funkciót használja, kérjük kapcsolja HI-ra. Ha nem használja a hurok funkciót, állítsa 75Ω-ra.

- 2) VIDEO BEMENET (1-4-ES CSATORNA): csatlakoztassa a kép forrásához, mint pl. a kamera. LOOP (1-4-ES CSATORNA): Video kimenet
- 3) MONITOR:

Ide csatlakoztassa a fő monitort.

4) CALL MONITOR

Csatlakoztassa a CALL monitorhoz. Mutatja a kapcsolt megjelenítést. Ha riasztás érkezik, a call monitor egy bizonyos ideig a riasztott csatornát mutatja

- 5) AUDIO IN (két hangbemenet az 1-es modellnél, egy hangbemenet a 2-es modellnél): Csatlakoztassa a hangforráshoz, mint pl. egy audio funkciós kamera. LTD. Ha a felhasználó elindítja a felvétel funkciót, a hangbemenetről is rögzít.
- 6) D/V PORT (Digital Video Port): Ide kösse a VGA csatlakoztató kártyát.
- 7) AUDIO OUT Csatlakoztassa a monitorhoz vagy a hangszóróhoz. 1 mono hang kimenet ugyanarról a forrásról.
- 8) EXTERNAL I/O PORT Ide tud külső eszközt csatlakoztatni. Vezérli a külső eszközt vagy a külső eszköz által van ellenőrizve. (Riasztási bemenet, külső riasztás)
- 9) LAN Ide csatlakoztassa az Internetet LAN kábelen.

#### AVC781 11

10) LINK / ACT LED kijelző:

Ha az Internet kapcsolat aktív, a LED világít.

# 11) POWER:

Használja a mellékelt adaptert.

12) USB (Az 1-es modellnél):

 $\Box$  Lehetővé teszi a gyári értékek visszaállítását és a file-ok mentését.  $\Box$ 

# **. A KÉ***SZÜLÉK BEKAPCSOLÁSA*

# *2.1 A A KÉSZÜLÉK BEKAPCSOLÁSA*

Csatlakoztassa az összes eszközt, hogy egy felügyeleti rendszert hozzon létre.

- 1) Installálja a HDD-ket. A HDD-ket még azelőtt telepítse, mielőtt a DVR-t bekapcsolja.
- 2) Csatlakoztassa a kamerákat.
- 3) Csatlakoztassa a monitorokat.

**Megjegyzés: Kérjük lapozzon a #1-es függelékhez a telepítési segédlethez.**

**Megjegyzés:**  Kérjük nézze meg a "Hátsó panel" fejezetet a **csatlakoztatáshoz.**

4) Csatlakoztassa a külső eszközöket. **Megjegyzés:** 

SECURITY & GATE AU

**Kérjük lapozzon a #2-es függelékhez, a külső I/O port pin kiosztásához.** 

5) Csatlakoztassa az AC tápkábelt az adapterhez és dugja be a készüléket. A Standby LED pirosan világít. Nyomja meg a POWER gombot. A POWER LED pirosan világít. Körülbelül 10-15 másodpercig tart, amíg a rendszer elindul.

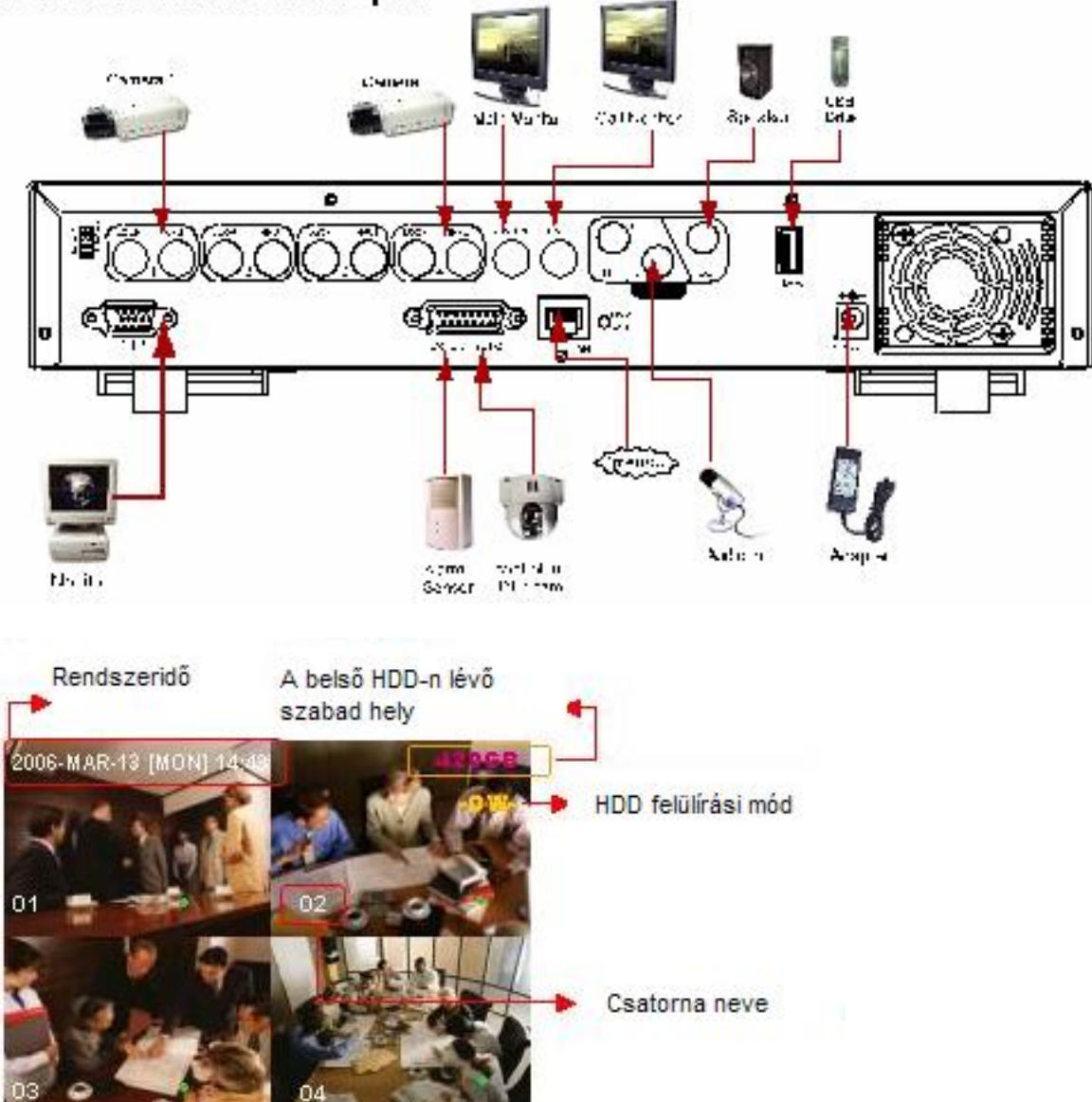

# **Vegyük az 1-es modellt példának**

# *ALAPFUNKCIÓK*

# *3.1 FELVÉTEL*

A DVR háromféle felvételi módban tud rögzíteni: manuális, esemény-vezérelt és időzített módban. Ha felvétel közben a tápellátás kikapcsol, a rögzített képeket eltárolja a HDD-n. Miután a tápellátás visszaáll, a DVR folytatja a felvételt az eredeti rögzítési feltételek szerint.

**1) MANUÁLIS FELVÉTEL** (folyamatos felvétel)

A felvétel manuálisan, a REC gomb megnyomásával indul. A folyamatot a <sup>"</sup>iel jelzi.

Y & GATE AUTOMATION TRADE LTD. SECURIT **2) ESEMÉNY-VEZÉRELT FELVÉTEL** (mozgásra és külső riasztásra indul): Amikor ez a funkció aktiválódik, a felvétel mozgásra, vagy külső riasztásra indul. A készülék ezt a folyamatot a  $\mathbb{R}^n$  és a  $\mathbb{R}^n$  jellel jelzi.

# **3) IDŐZÍTETT FELVÉTEL** (ütemezés szerint)

A felvétel időzítés alapján indul. Időzített felvételkor a "TIMER RECORD" felirat jelenik meg.

# MEGJEGYZÉS:

Ha a készülék O/W felvételi módban van és a HDD-k megtelnek, az előzőekben rögzített file-ok külön figyelmeztetés nélkül felülírásra kerülnek.

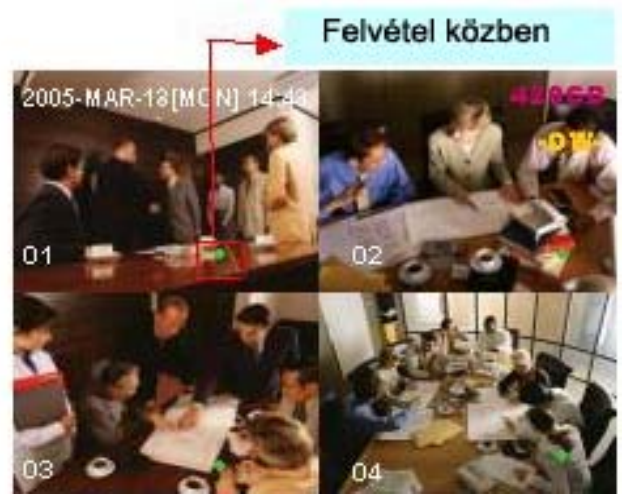

# *3.2 LEJÁTSZÁS*

Ha megnyomja a "PLAY" gombot, az utolsó rögzített kép jelenik meg a monitoron.

# **1. GYORS LEJÁTSZÁS (F.F.) ÉS GYORS VISSZAJÁTSZÁS (REW)**

Lehetősége van a DVR lejátszási és visszajátszási sebességének növelésére. Lejátszási módban:

\* a "►►" gomb egyszeri megnyomásával a lejátszás sebesség 4x-ére, kétszeri megnyomásával a sebesség a 8x-ára, stb. nő. A maximálisan elérhető sebesség 32x-es. \* a "◄◄" gomb egyszeri megnyomására a visszajátszás sebessége 4x-ére nő, kétszeri megnyomásával a sebesség a 8x-ára, stb. nő. A maximálisan elérhető sebesség 32x-es. \* a rögzített kép típusa (Frame vagy CIF) is megjelenik a képernyőn.

# **2. PAUSE / IMAGE JOG**

A "■" gomb megnyomásával megállítja a képernyőn lévő képet. PAUSE módban:

\* a "►►" gomb egyszeri megnyomásával képkockánként tudja megnézni a felvételt. \* a  $\cdot$  <  $\cdot$  gomb egyszeri megnyomásával képkockánként visszafelé tudia megnézni a felvételt.

# **3. STOP**

Ha bármely helyzetben megnyomja a "■" gombot, akkor a DVR visszatér élőképes megfigyelési módba.

# **4. CSATORNAVÁLTÁS**

\* Kijelzési mód:

 $\epsilon$  /  $\Delta$  ,  $\epsilon$ **AUTOMATION TRADE LTD.** Nyomia meg a "MODE  $\boxplus$ " gombot a 4 csatornás megjelenítéshez.

\* Teljes képernyőre kapcsolás

Nyomja meg az  $\mu$ 1",  $\mu$ ,  $\mu$ ",  $\mu$ ", gombokat a csatorna teljes képernyőn történő megjelenítéséhez.

\* A csatornakijelzés átkapcsolása:

Nyomja meg a SET gombot a csatorna kijelzésének megváltoztatásához.

A "▲▼◄►" gombokkal tudja kiválasztani azt a csatornát, amit meg szeretne változtatni.

A "+" és "-" gombokkal tudja kiválasztani azt a csatornát, amit mutatni szeretne. Nyomja meg az ENTER gombot a nyugtázáshoz.

# **5. LASSÚ VISSZAJÁTSZÁS**

1-es modell: nyomja meg a SLOW gombot, így a készülék 1/4x-es sebességgel fogja a felvételt lejátszani, ha kétszer nyomja meg, akkor 1/8-os sebességgel.

2-es modell: nyomja meg a SLOW gombot, így a készülék 1/4x-es sebességgel fogja a felvételt lejátszani.

# **6. AUDIO /HANG/**

Nyomia meg a  $\overline{c_{\mathbf{w}} \cdot \mathbf{x}^2}$  gombot az élő és a visszajátszott hang közötti választáshoz a 2 audio csatornáról.

- $*$  AUDIO 1 (L); AUDIO 1 (P)
- \* AUDIO 2 (L); AUDIO 2 (P) L: élőhang; P: visszajátszott hang

**MASCO Biztonságtechnikai és Nyílászáró Automatizálási Kereskedelmi Kft. 1045 Budapest, Madridi út 2.** 

# *RÉSZLETES MENÜBEÁLLÍTÁS*

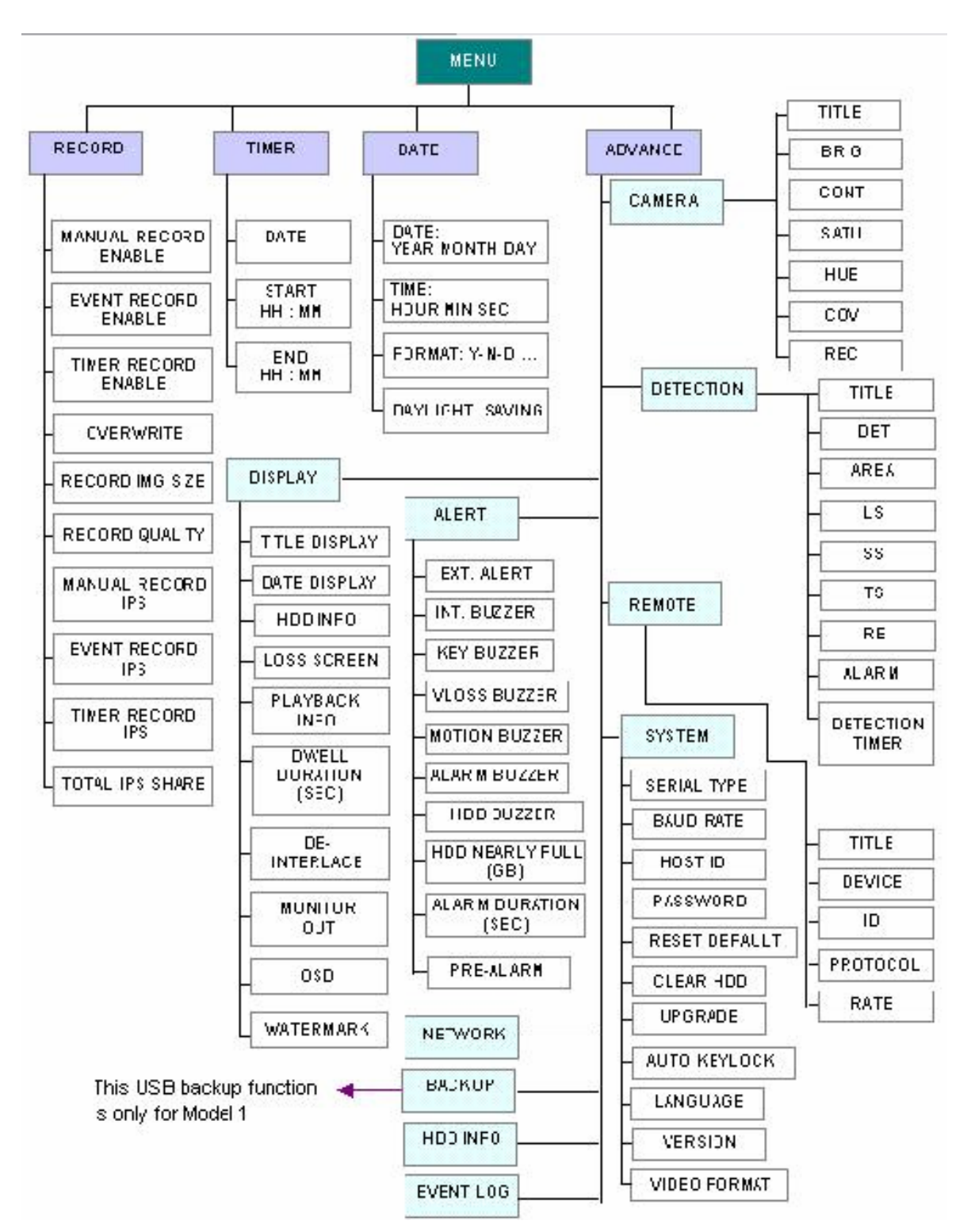

# *4.1 A MENÜ FELÉPÍTÉSE*

**MASCO Biztonságtechnikai és Nyílászáró Automatizálási Kereskedelmi Kft. 1045 Budapest, Madridi út 2. Tel: (06 1) 3904170, Fax: (06 1) 3904173, E-mail: masco@masco.hu, www.masco.hu**

# *4.2 A FŐMENÜ OPCIÓI \_RÖGZÍTÉS*

Nyomia meg a "**MENU**" gombot a főmenübe való belépéshez. **Az alapértelmezett admin** jelszó: 0000. Írja be az alapértelmezett jelszót és nyomja meg az "ENTER" gombot. (Később tudja módosítani a jelszót, ehhez kérjük nézze meg a "HALADÓ MENÜ RENDSZER" fejezetet.

Mozgassa a kurzort a "RECORD" opcióhoz, majd nyomja meg az "ENTER" gombot. Ekkor a képernyőn a következő opciók jelennek meg:

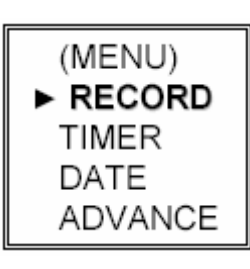

**RECORD** MANUAL RECORD ENABLE EVENT RECORD ENABLE TIMER RECORD ENABLE **OVERWRITE** RECORD IMG SIZE RECORD QUALITY MANUAL RECORD IPS EVENT RECORD IPS TIMER RECORD IPS TOTAL IPS SHARE

A menübeállításhoz a következő gombokat használja:

- "A ▼ ← → " a kurzor mozgatásához.
	-
- "+, -,, a számok kiválasztásához.<br>"ENTER" az almenübe belépéshez / a az almenübe belépéshez / a kiválasztás nyugtázásához.
- "MENU" az OSD menübe való belépéshez.

# **1. MANUÁLIS FELVÉTEL ENGEDÉLYEZÉSE /MANUAL RECORD ENABLE/**

Elindítja / megállítja a manuális felvétel funkciót.

# **2. ESEMÉNYVEZÉRELT FELVÉTEL ENGEDÉLYEZÉSE /EVENT RECORD ENABLE/**

Elindítja / leállítja az eseményvezérelt felvételt. Ha ez a funkció aktiválva van, a felvétel külső riasztásra, vagy mozgásra is elindul.

# **3. IDŐZÍTETT FELVÉTEL ENGEDÉLYEZÉSE /TIMER RECORD ENABLE/**

Elindítja / leállítja az időzített felvételt. AUTOMATION TRADE LTD.

# **4. FELÜLÍRÁS /OVERWRITE/**

A HDD-n korábban rögzített felvételeket felülírja. Ha a HDD megtelik O/W felvételi módban, az előzőleg rögzített képek figyelmeztetés nélkül felülírásra kerülnek.

# **5. A RÖGZÍTETT KÉP MÉRETE /RECORD IMG SIZE/**

Két felvételi opció van: FRAME & CIF. Ha változik a felvételi képméret, a felhasználónak először le kell állítania a felvételt.

# **6. A FELVÉTEL MINŐSÉGE /RECORD QUALITY/**

Négyféle képminőség használható: BEST, HIGH, NORMAL & BASIC.

# **7. IPS - MANUÁLIS FELVÉTEL /MANUAL RECORD IPS/**

A felvételt a "REC" gomb megnyomásával tudja aktiválni. Válassza ki a MANUÁLIS FELVÉTELHEZ a kép / másodperc paramétert, az opciók a következők:

**MASCO Biztonságtechnikai és Nyílászáró Automatizálási Kereskedelmi Kft. 1045 Budapest, Madridi út 2.** 

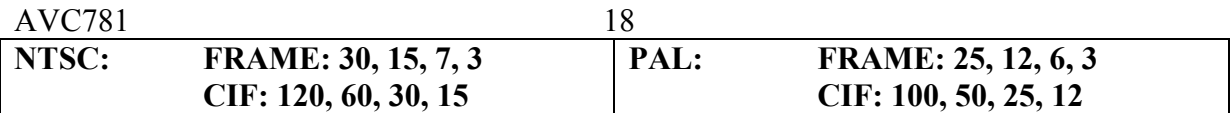

# **8. IPS - ESEMÉNY RÖGZÍTÉS /EVENT RECORD IPS/**

A felvételt valamilyen esemény indítja (riasztás és mozgásérzékelés). Válassza ki az ESEMÉNY RÖGZÍTÉSI kép / másodperc paramétert, a lehetőségek a következők:

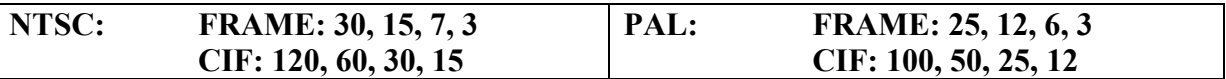

#### **9. IPS - IDŐZÍTETT FELVÉTEL /TIMER RECORD IPS/**

A felvétel meghatározott időben indul. Válassza ki az IDŐZÍTETT FELVÉTELHEZ a kép/ másodperc paramétert, a lehetőségek a következők:

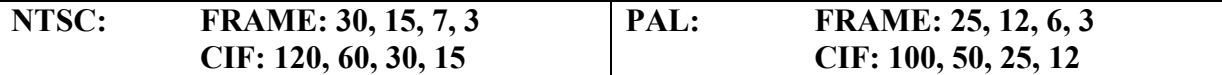

#### **10. TELJES IPS MEGOSZTÁS /TOTAL IPS SHARE/**

Kétféle IPS beállítás van:

**FIX**: IPS / csatorna = FELVÉTELI IPS  $\div$  4 csatorna

**GROUP** /CSOPORTOS/ (Frame módhoz alkalmas)

IPS / csatorna = FELVÉTELI IPS ÷ 4 ÷ csatornák száma a csoporton belül, a felvétel alatt.

 $\Box$ MEGJEGYZÉS: a 2-es modellnél, Frame módban az IPS mindig fix.  $\Box$ 

# *4.3 A FŐMENÜ OPCIÓI\_IDŐZÍTÉS*

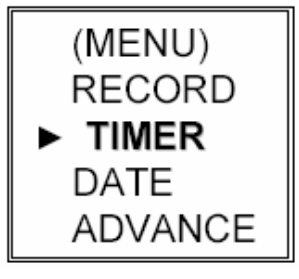

Mozgassa a kurzort a "TIMER" menüpontra és nyomja meg az "ENTER" gombot. A kijelzőn a következő kép jelenik meg.

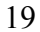

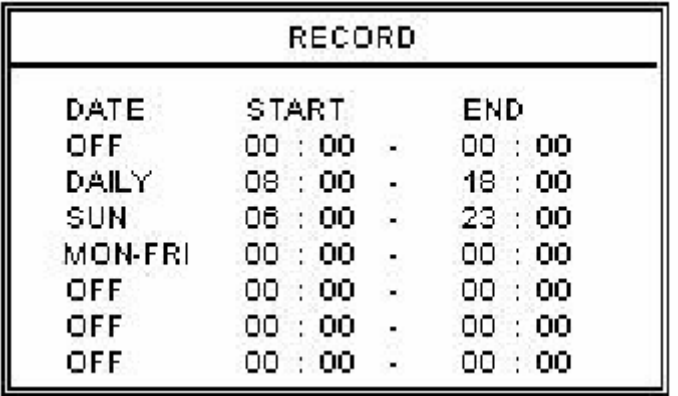

# **1. DÁTUM:**

Válassza ki az ütemezett felvétel napját SUN(vas)/ MON(hétfő)/ TUE(kedd) / WED(szerda)/ THU(csüt.)/ FRI(péntek)/ SAT(szom.) MON-FRI(hét.-pén.)/ SAT-SUN(szom-vas.)/ DAILY(minden nap)/ OFF(kikapcsolva) az ütemezett felvétel beállításához.

1-ES MEGJEGYZÉS: a napot  $a_{n+1}$ <sup>\*</sup> és  $n-1$ , gombokkal tudja megadni.

2-ES MEGJEGYZÉS: ha az időzített felvétel beállítása átnyúlik az éjféli időponton, kétféle módon lehet a rögzítés időpontját beállítani, méghozzá a következőképpen:

1-es példa: ha az időzítést minden vasárnap 23:30-tól hétfő 23:30-ig kívánja beállítani, akkor a felvételi időzítés ütemezését Vasárnap 23:30-tól 23:30-ig kell beállítani.

2-es példa: ha az időzített felvételt vasárnap 08:00 órától hétfő 15:00 óráig szeretné beállítani, akkor a felvételi időzítés ütemezését vasárnap 08:00 órától 00:00-ig és hétfő 00:00-tól 15:00 ig kell beállítani.

Megjegyzés: kérjük lapozzon az "Időzített felvétel engedélyezése" fejezethez.

# **2. START**

Válassza ki a felvételi idő kezdetét.

# **3. END**

Válassza ki a felvételi idő végét.

# *4.4 A FŐMENÜ OPCIÓI\_DÁTUM*

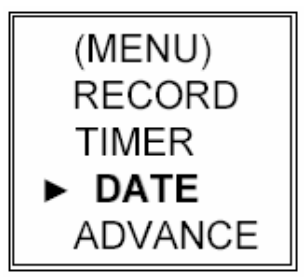

Mozgassa a kurzort a "DATE" menüpontra és nyomja meg az "ENTER" gombot. A kijelzőn a következő opciók jelennek meg.

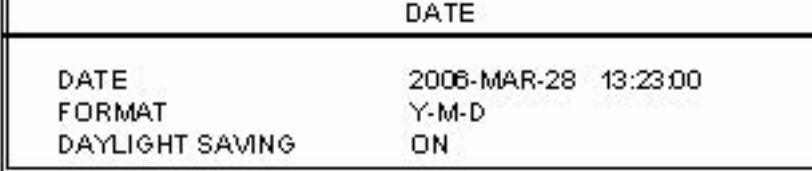

# **1) DÁTUM:**

Г

Állítsa be a pontos időt (ÉV / HÓNAP /NAP / ÓRA / PERC / MÁSODPERC)

#### **2) FORMÁTUM:**

Háromféle dátumkijelzési formátum van: Y-M-D, (év/hónap/nap/

M-D-Y, (hónap/nap/év) D-M-Y (nap/hónap/év)

# **3) NYÁRI IDŐSZÁMÍTÁS:**

Határozza meg a nyári időszámításkor az eltérés nagyságát és a nyári időszámítás időtartamát. (ELEJE / VÉGE)

A nyári időszámítás idejét manuálisan kell beállítani. eade Li

Lépjen be a nyári időszámítás menübe a kezdési nap, és a vége beállításához, adja meg, hogy hány óra az elétérés a nyári időszámításkor.

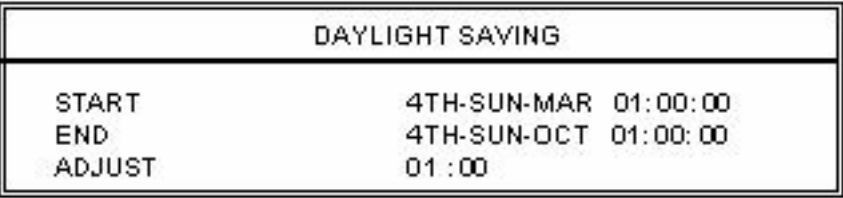

MEGJEGYZÉS: a fent látható beállítás jelentése: a nyári időszámítás időszakában (márc. 4 én vasárnap kezdődik és okt. 4-én vasárnap van vége) a DVR egy órával többet számol.

# *4.5 A FŐMENÜ OPCIÓI\_HALADÓ BEÁLLÍTÁSOK*

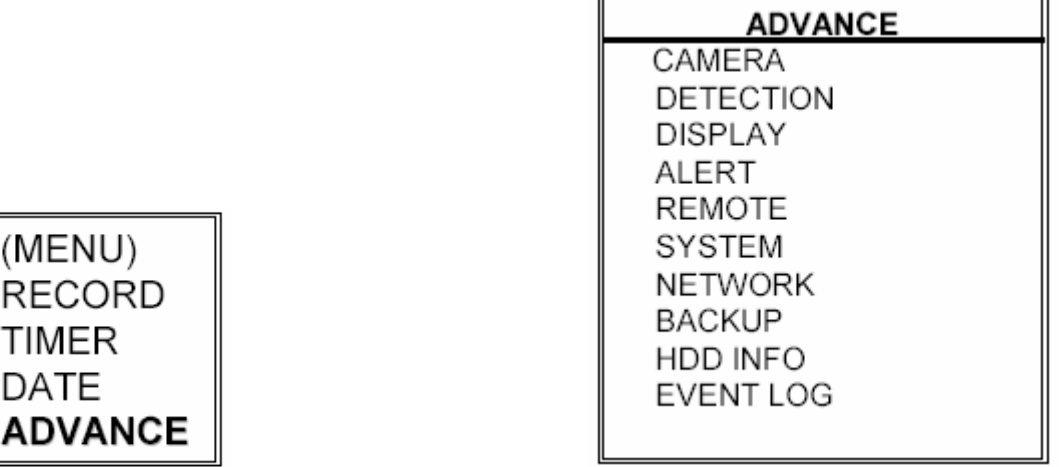

Mozgassa a kurzort az "ADVANCE" menüpontra és nyomja meg az "ENTER" gombot. A kijelzőn ezek az opciók jelennek meg.

**MASCO Biztonságtechnikai és Nyílászáró Automatizálási Kereskedelmi Kft. 1045 Budapest, Madridi út 2. Tel: (06 1) 3904170, Fax: (06 1) 3904173, E-mail: masco@masco.hu, www.masco.hu**

# AVC781 21 *4.6 HALADÓ MENÜ\_KAMERABEÁLLÍTÁS /CAMERA/*

Mozgassa a kurzort a "CAMERA" menüpontra és nyomia meg az "ENTER" gombot. A kijelzőn a következő opciók jelennek meg.

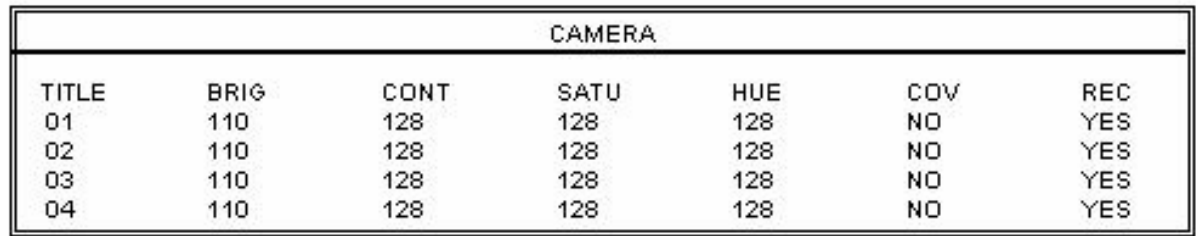

### **1. TITLE** (Címzés)

Mozgassa a kurzort arra a címre, amit meg szeretne változtatni és nyomja meg az "ENTER" gombot, hogy a beállítás képernyőbe belépjen. Minden csatornát nevezzen el (legfeljebb 6 karakter, betűk vagy jelek). Az alapértelmezett címzés a kamera száma.

**2. BRIG / CONT / SATU / HUE** (Fényerő / Kontraszt / Színtelítettség / Színárnyalat)

Minden csatornához állítsa a fényerőt, kontrasztot, színtelítettséget és színárnyalatot. Az érték 0-255 között változhat. Az alapértelmezett érték a fényerőnél 110, a többinél 128.

# **3. COV** (COVERT) (Takarás)

Állítsa "YES"-re, ha nem szeretné hogy lássák, hogy melyik csatornáról megy a felvétel. Ha aktiválja ezt a funkciót, a COV rövidítés jelenik meg a képernyőn. JE D.

### **4. REC** (Felvétel)

Állítsa "YES"-re, ha engedélyezni akarja a felvétel funkciót; Állítsa "NO"-ra, ha le szeretné tiltani a felvétel funkciót.

# **5. PREV / NEXT** (előző / következő)

Ha a "PRE"-t választja, az előző oldalra ugrik, ha a "NEXT"-et, a következő oldalra.

# *4.7 HALADÓ MENÜ\_ÉRZÉKELÉS BEÁLLÍTÁSA /DETECTION/*

Mozgassa a kurzort a "DETECTION" menüpontra és nyomja meg az "ENTER" gombot. A kijelzőn a következő opciók jelennek meg.

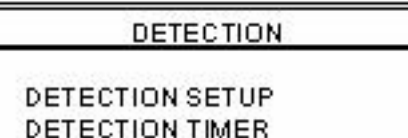

# **1) ÉRZÉKELÉS BEÁLLÍTÁSA:**

 $AVC781$  22

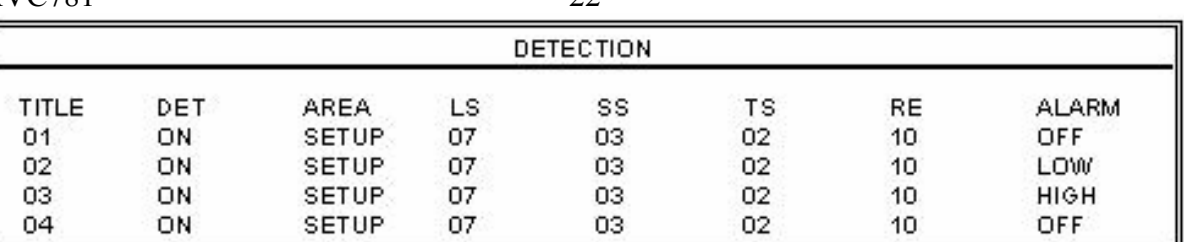

**a. TITLE** (címzés): Mutatja az összes kamera címét.

#### **b. DET** (Érzékelés):

Ha "ON"-ra állítja, aktiválja a mozgásérzékelés funkciót minden csatornán. Ha "OFF"-ra állítja, inaktiválja a mozgásérzékelés funkciót minden csatornán.

# **c. AREA** (Terület)

Nyomja meg az "ENTER" gombot az érzékelési terület beállításához. A pink színű négyzetek jelzik az a területet, amit a készülék nem érzékel. Az átlátszó négyzetek pedig a mozgásérzékelési részt jelentik.

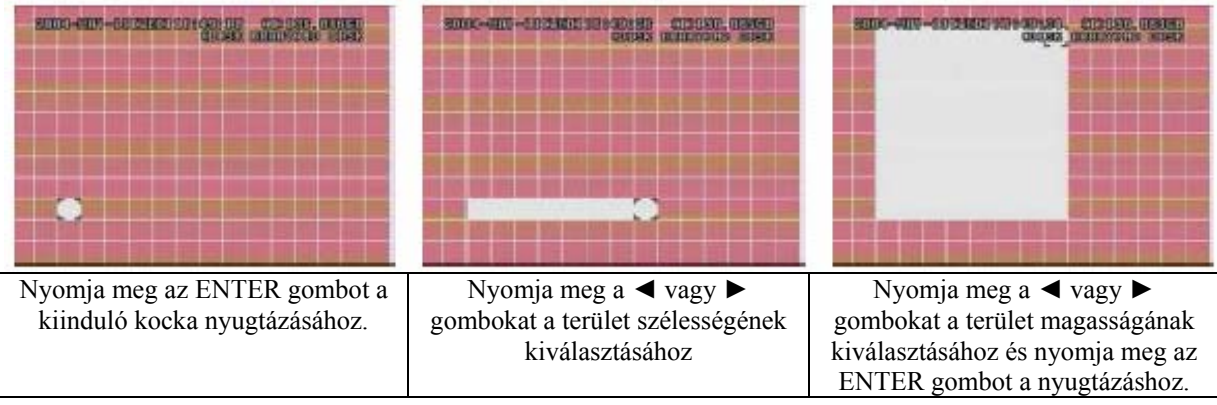

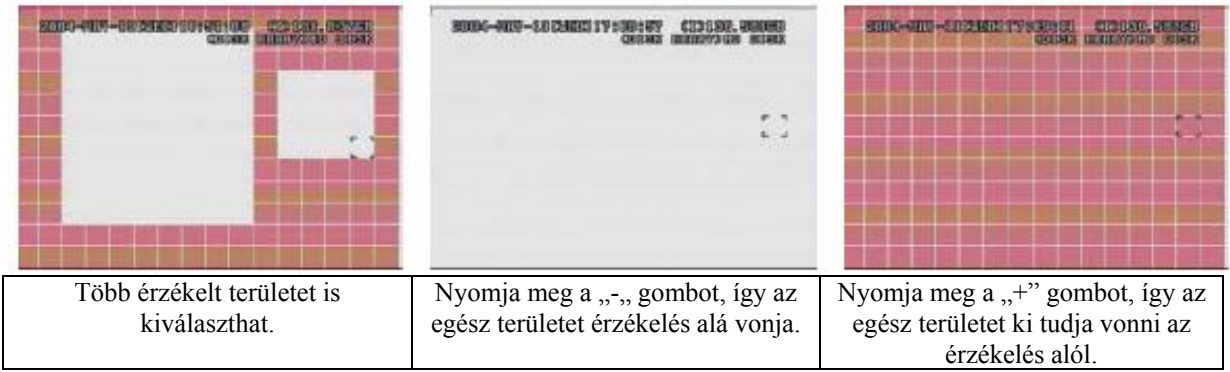

# **▲▼◄►: ezekkel a gombokkal tud mozogni a képpontok között.**

**d. LS** (Szint érzékenység) Két különböző kép közötti összevetése Alacsonyabb szám = magasabb mozgásérzékelési érzékenység.

A legmagasabb érzékenységi beállítás: 00, a legalacsonyabb szintű pedig 15. Az alapértelmezett érték: 07.

**e. SS** (Térbeli érzékenység)

**MASCO Biztonságtechnikai és Nyílászáró Automatizálási Kereskedelmi Kft. 1045 Budapest, Madridi út 2.** 

A riasztást indító tárgy nagyságától függő érzékenység beállítása. (a mozgásérzékelési képpontok száma). Alacsonyabb szám = magasabb mozgásérzékelési érzékenység. A legmagasabb érzékenységi beállítás: 00, a legalacsonyabb szintű pedig 15. Az alapértelmezett érték: 03.

Megjegyzés: a térbeli érzékenység alapértelmezett beállítása: 03, ami azt jelenti, hogy 3 négyzetnek kell egy időben mozgást érzékelnie ahhoz, hogy a rendszer riasztást indítson. Így a térbeli érzékenység értékének kisebbnek kell lennie, mint a mozgásérzékeléses területnél /AREA/ beállított négyzetek száma.

**f. TS** (Időszakos érzékenység)

Érzékenység, ami meghatározza, hogy mennyi ideig kell a tárgynak mozognia riasztás indításához. Alacsonyabb szám = magasabb mozgásérzékelési érzékenység.

A legmagasabb érzékenységi érték 00, a legalacsonyabb, pedig 15. Az alapértelmezett érték: 02.

#### ECURI **g. RE** (Hivatkozás) **CATE AUTOMATION TRADE LTD.**

Az RE érték egy érzékelési referencia. Az alapértelmezett érték a 10, ez azt jelenti, hogy a DVR 10 folyamatos képet hasonlít össze egyidejűleg az LS, SS, TS érzékenységek szerint. A magasabb értékhez magasabb mozgásérzékelési érzékenység tartozik.

# **h. ALARM** (Riasztás)

Válassza ki a LOW/HIGH közül a riasztás polaritását. Az alapértelmezett beállítás az OFF.

# **2) ÉRZÉKELÉSI IDŐZÍTÉS**:

Állítsa be az érzékelési funkció a dátumát, az indítás idejét, a befejezés idejét.

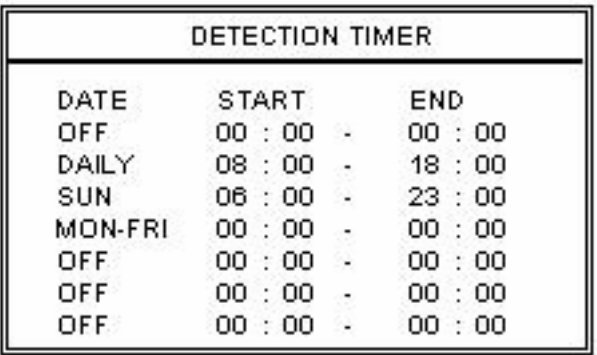

# *4.8 HALADÓ MENÜ\_A MEGJELENÍTÉS BEÁLLÍTÁSA /DISPLAY/*

Mozgassa a kurzort a "DISPLAY" menüpontra és nyomja meg az "ENTER" gombot. A kijelzőn a következő opciók jelennek meg.

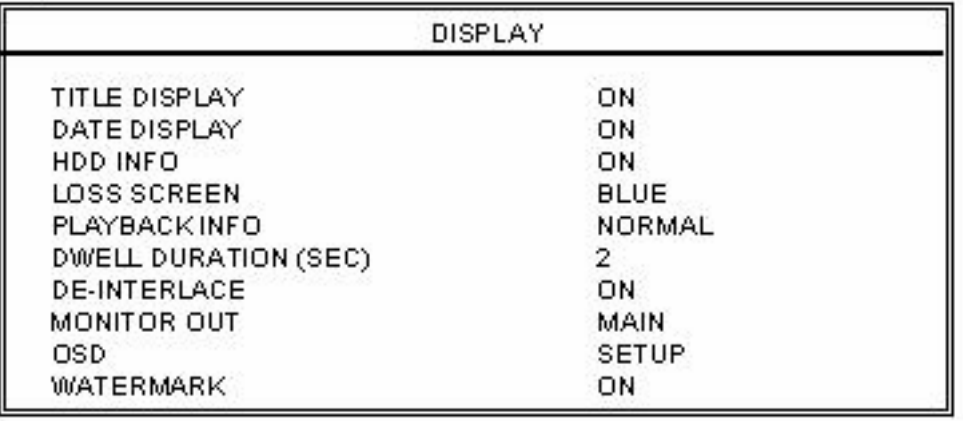

# **1. TITLE DISPLAY** /CÍM KIJELZÉS/

A kamera címének kijelzése bekapcsolva / kikapcsolva.

# **2. DATE DISPLAY** /DÁTUM KIJELZÉS/

A dátum kijelzése bekapcsolva / kikapcsolva.

# **3. HDD INFO**

A belső HDD-kről információ kijelzése, bekapcsolva / kikapcsolva.

# **4. LOSS SCREEN** /TÁPELLÁTÁS-VESZTÉS KIJELZÉSE/

Itt tudja beállítani a videojel-vesztés színét (kék vagy fekete).

# **5. PLAYBACK INFO** /VISSZAJÁTSZÁS INFO/

A visszajátszás megjelenítésének beállítása (közép vagy normál (a képernyő bal alsó sarkában)).

# **6. DWELL DURATION (SEC)** /LÉPTETÉS IDŐTARTAMA (MP)/

Be tudja állítani a kamerák léptetési idejét a CALL MONITORON (2, 4, 8, 16 mp.) BECURITY & GATE AUTOMATION.

# **7. DE-INTERLACE**

A "DE-INTERLACE" funkciót itt tudja bekapcsolni / kikapcsolni. **Megjegyzés: A 2-es modellnél a de-interlace funkció mindig ki van kapcsolva frame quad visszajátszás módban.** 

# **8. MONITOR KIMENET**

Válassza ki a kép kimeneti eszközét (Fő monitor / VGA kimenet (opcionális)).

# **9. OSD**

Állítsa be az OSD menü színét.

# **10. VÍZJEL**

Visszajátszás módban a felhasználó tudja bizonyítani az elmentett kép hitelességét. Ha az elmentett kép hamisított, a kép világos piros lesz és a visszajátszás leáll. Megjegyzés: ez a funkció mindig be van kapcsolva és nem lehet kikapcsolni.

# *4.9 HALADÓ MENÜ\_RIASZTÁS*

Mozgassa a kurzort az "ALERT" menüpontra és nyomia meg az "ENTER" gombot. A kijelzőn a következő opciók jelennek meg.

**MASCO Biztonságtechnikai és Nyílászáró Automatizálási Kereskedelmi Kft. 1045 Budapest, Madridi út 2. Tel: (06 1) 3904170, Fax: (06 1) 3904173, E-mail: masco@masco.hu, www.masco.hu**

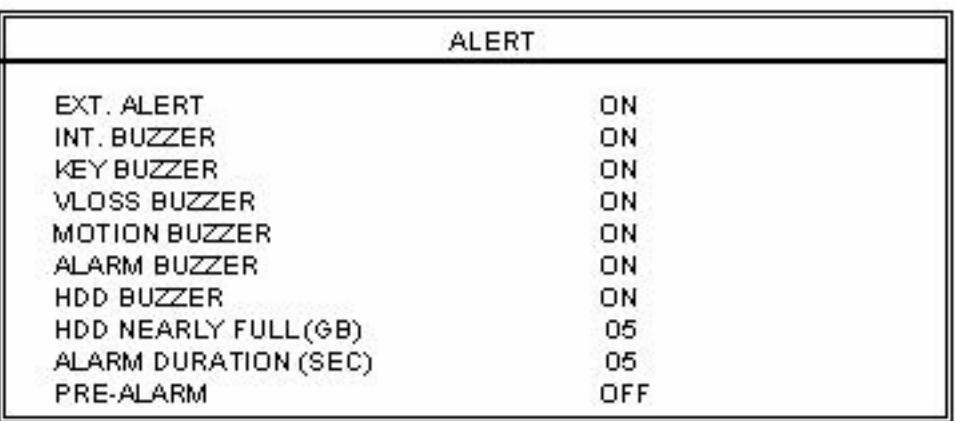

### **1. EXT. ALERT** /KÜLSŐ RIASZTÁS/

Külső riasztáskor a hangjelzést bekapcsolja / kikapcsolja.

# **2. INT. BUZZER** /BELSŐ BUZZER/

Beállíthatia a BILLENTYŰZET / VIDEOJEL-VESZTÉS / RIASZTÁS / HDD MEGTELT hangjelzéseket bekapcsolt vagy kikapcsolt állapotra.

### **3. KEY BUZZER /**BILLENTYŰ BUZZER/

Ki-/bekapcsolhatja a hangjelzést egy billentyű lenyomásakor.

### **4. VLOSS BUZZER** /VIDEOJEL-VESZTÉS BUZZER/

Beállíthatja, adjon-e hangjelzést, ha a videojel-vesztés történik.

# **5. MOTION BUZZER** /MOZGÁSÉRZÉKELÉS BUZZER/

Beállíthatja, adjon-e hangjelzést mozgásérzékeléses riasztás esetén.

# **6. ALARM BUZZER** /RIASZTÁS BUZZER/

Beállíthatja, adjon-e hangjelzést belső riasztás esetén.

# **7. HDD BUZZER**

SECUENT

Beállíthatja, adjon-e hangjelzést, ha a HDD megtelik.

# **8. HDD NEAR FULL (GB)** /HDD LASSAN MEGTELIK/

Ha a HDD buzzer be van kapcsolva, tud választani, hogy adjon-e a készülék figyelmeztető hangjelzést, ha a felhasználható tárhely már csak xxx GB.

# **9. ALARM DURATION (SEC)** /RIASZTÁS IDŐTARTAMA/

Nyomja meg az ENTER vagy a "+" vagy a "-" gombot a riasztási rögzítés hosszának beállításához (5, 10, 20, 40 mp).

# **10. PRE-ALARM** /ELŐRIASZTÁS/

Itt tudja be-(8MB), illetve kikapcsolni az előriasztás funkciót.

Ha az előriasztás és az eseményrögzítés funkciók aktívak, a DVR 8MB-ot rögzít, mielőtt riasztást / mozgásérzékeléses riasztást indít.

# AVC781 26 *4.10 HALADÓ MENÜ\_TÁVVEZÉRLÉS*

Mozgassa a kurzort a "REMOTE" menüpontra és nyomja meg az "ENTER" gombot. A kijelzőn a következő opciók jelennek meg.

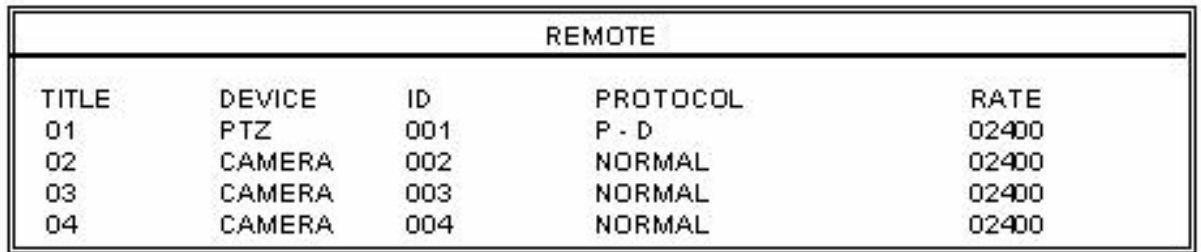

#### **1. TITLE** /CÍM/

Az összes kamera címe.

#### **2. DEVICE** /ESZKÖZ/

Beállíthatja a normál és a PTZ kamerák vezérlését minden csatornához.

# **3. ID**

Állítsa be az **ID**-t (azonosítót) (0-255), ami megegyezik minden eszköz azonosítójával. Megjegyzés: ha a PTZ-t megfelelően csatlakoztatta, a PTZ alapértelmezett azonosítója megjelenik a képernyőn.

Megjegyzés: kérjük nézze meg a "PTZ csatlakoztatás és vezérlés" fejezetet is.

# **4. PROTOCOL**

Választhat a NORMÁL és a PELCO-D protokollok közül.

# **5. RATE** /ÁTVITELI SEBESSÉG/

Állítsa be az összes csatorna átviteli sebességét (2400, 4800, 9600, 19200, 57600).

# SECURITY & GATE AUTOMATION TRADE LTD.

#### **\*\*\*PTZ csatlakoztatás és vezérlés:\*\*\***

- 1) Eszköz: saját márkájú PTZ / Pelco-D protokoll PTZ
- 2) Csatlakoztatás: részletes csatlakoztatás és instrukciók, kérjük olvassa el a PTZ használati útmutatóját. Megjegyzés: lapozzon az "RS485A és RS485B port" fejezethez, vagy a "#2 függelék PIN kiosztás"-hoz.
- 3) Vezérlés módja: lapozzon az elülső panel / IR távirányító leírásához.
- 4) A PTZ működtetéséhez nézze meg a PTZ használati útmutatóját.

# *4.11 HALADÓ MENÜ\_RENDSZER*

Mozgassa a kurzort a "SYSTEM" menüpontra és nyomja meg az "ENTER" gombot. A kijelzőn a következő opciók jelennek meg.

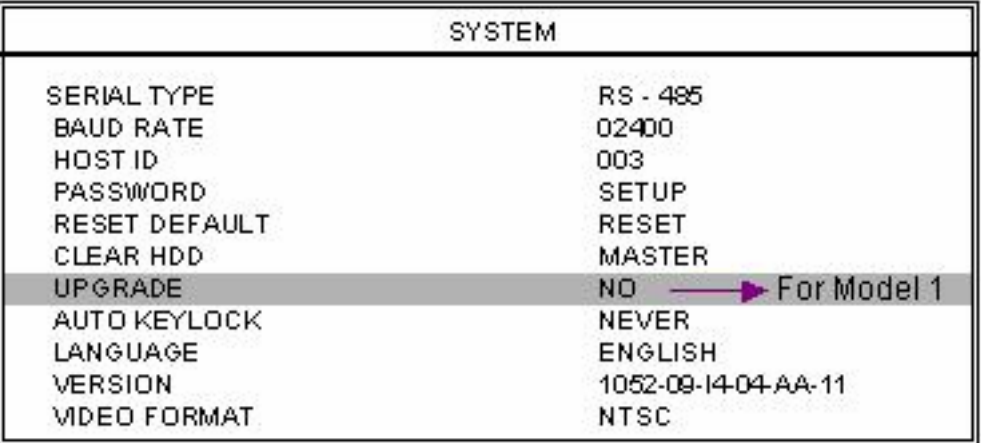

#### **1. SERIAL TYPE** /SOROS PORT TÍPUSA/

Nyomja meg az ENTER vagy a "+" vagy a "-" gombot a DVR soros portjának (RS-485, RS-232) beállításához.

#### **2. BAUD RATE** /ÁTVITELI SEBESSÉG/

Nyomja meg az ENTER vagy a "+" vagy a "-" gombot a DVR átviteli sebességének beállításához (2400, 9600, 19200, 57600).

#### **3. HOST ID**:

Nyomja meg az ENTER vagy a "+" vagy a "-" gombot a DVR ID-jának beállításához (0-255).

#### **4. PASSWORD** /JELSZÓ/

Az ENTER vagy a "+" vagy a "-" gombokkal tudja beállítani a jelszót, amivel be tud lépni a DVR rendszerébe (admin jelszó vagy vendég jelszó)**.** Azok a felhasználók, akik vendég jelszót használnak a DVR-be való belépéshez, csak az élőképet tudják figyelni, a léptetett megjelenítést, meg tudják változtatni a csatorna kijelzési módot és a billentyűzárat tudják használni.

**SECURITY & GATE AUTOMATION TRADE LTD. 5. RESET DEFAULT** /ALAPÉRTELMEZETT ÉRTÉKEKRE VISSZAÁLLÍTÁS/

Nyomja meg az "ENTER" gombot, majd válassza a "YES" gombot a nyugtázáshoz, illetve a ..NO" gombot az elutasításhoz.

#### **6. CLEAR HDD** /HDD TÖRLÉSE/:

Nyomja meg az "ENTER" gombot, majd válassza a "YES" gombot a nyugtázáshoz, illetve a "NO" gombot az elutasításhoz. Ebben a funkcióban a "+" és "-" gombokkal ki tudja választani a MASTER és a SLAVE HDD, vagy a külső meghajtó (Disk Array) közül, amit törölni szeretne.

#### **7. UPGRADE** /FRISSÍTÉS/

#### **(Ez a funkció csak az 1-es modellnél használható.)**

(A 2-es modellnél csak a szoftver oldalról lehet frissíteni.)

Nyomja meg az "ENTER" gombot, majd válassza a "YES" gombot a nyugtázáshoz, illetve a "NO" gombot az elutasításhoz.

**8. AUTO KEYLOCK** /AUTOMATIKUS BILLENTYŰZÁR/

Az automatikus billentyűzár beállítása (Soha / 10mp / 30mp / 60 mp).

**9. LANGUAGE** /NYELV/

Nyomja meg az "ENTER" gombot, majd válassza ki a nyelvet a képernyőn lévő menüből.

**10. VERSION** /VERZIÓ/:

A gyári verzió leírását láthatja a képernyőn.

# **11. VIDEO FORMAT** /KÉP FORMÁTUM/:

A DVR kép formátumáról szóló információ a jelenik meg a képernyőn.

# *4.12 HALADÓ MENÜ\_HÁLÓZAT*

Mozgassa a kurzort a "NETWORK" menüpontra és nyomja meg az "ENTER" gombot. A kijelzőn a következő opciók jelennek meg.

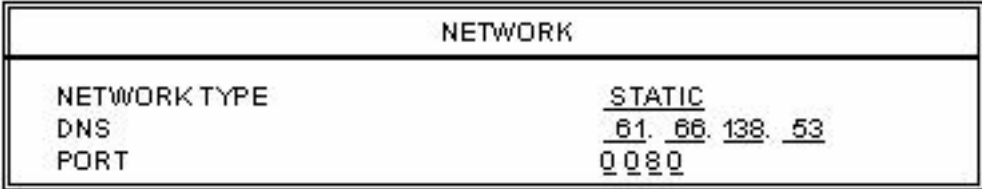

# **1) NETWORK TYPE** /HÁLÓZAT TÍPUSA/ **(STATIKUS):**

Mozgassa a kurzort a HÁLÓZAT TÍPUSÁRA /NETWORK TYPE/ és nyomja meg a  $+$ " vagy ..., gombokat a hálózat típusának kiválasztásához (STATIC), majd nyomia meg az "ENTER" gombot, amivel be tud lépni a hálózat almenüjébe. A hálózat típusa almenüben használja a  $+$ " vagy a  $-$ , gombokat az összes DVR-ről szükséges információ beállításához. Lásd a lenti illusztrációt.

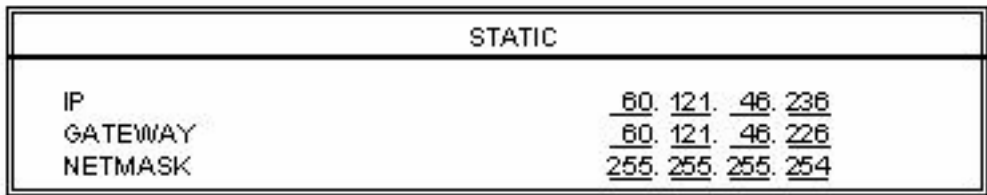

# **2) HÁLÓZAT TÍPUSA (DHCP**):

Ezt a DHCP funkciót támogatni kell egy routerrel vagy DHCP szolgáltatással ellátott modemes hálózattal. A részletes DHCP beállítást a "Licensed Software AP" fejezetben találja.

# **3) HÁLÓZAT TÍPUSA (PPPOE):**

Ehhez a PPPOE funkcióhoz felhasználónév és jelszó szükséges az ISP szolgáltatótól. A részletes PPPOE beállítást a "Licensed Software AP" fejezetben találja.

MEGJEGYZÉS: a DHCP és PPPOE hálózati típusokhoz szükséges a DDNS szolgáltatás használata, a "Hostname"-nek meg kell egyeznie a dinamikus IP címmel.

# *4.13 HALADÓ MENÜ\_MENTÉS*

Mozgassa a kurzort a "BACKUP" menüpontra és nyomja meg az "ENTER" gombot. A kijelzőn a következő opciók jelennek meg.

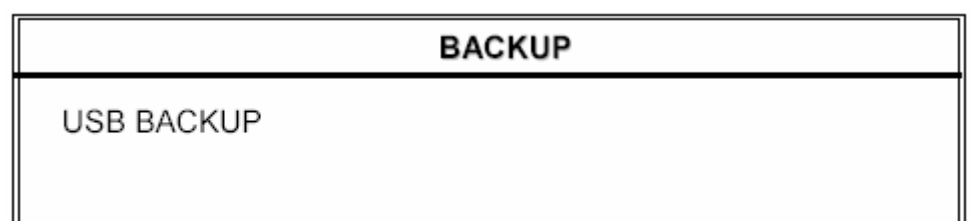

Válassza az "USB BACKUP" pontot, majd nyomja meg az "ENTER" gombot.

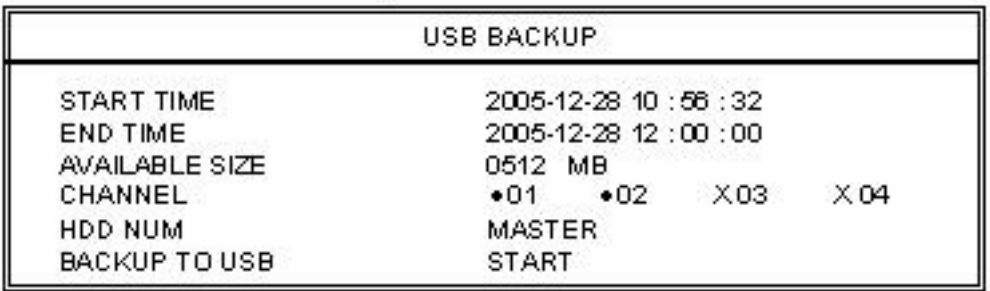

- 1) **START TIME** /A KEZDÉS IDŐPONTJA/ A mentés kezdetének időpontja.
- 2) **END TIME** /A VÉGÉNEK AZ IDŐPONTJA/ A mentés végének időpontja.
- 3) **AVAILABLE SIZE** /RENDELKEZÉSRE ÁLLÓ MENNYISÉG// Az USB-n még rendelkezésre álló tárhely mennyisége.
- 4) **CHANNEL** /CSATORNA/:

Válassza ki a csatornákat az ENTER gomb megnyomásával, ezzel meg tudja változtatni a csatornaszámmal szemben lévő jelet. Az "X" jel jelenti, hogy a csatorna nincs kiválasztva.

 $A_n$ .  $\bullet$ " jel jelenti, hogy a csatorna ki van választva.

- 5) **HDD NUM**: Master HDD.
- 6) **BACKUP TO USB** /USB-RE MÁSOLÁS/: Nyomja meg az "ENTER" gombot, ami elindítja a kiválasztott file másolását az USBre.

MEGJEGYZÉS:

- Az USB formátum "FAT32" legyen.
- Ha a DVR nem támogatja az USB-t, az "USB ERROR" /USB HIBA/ üzenet jelenik meg a képernyőn.
- Ajánlott az USB-n lévő összes file-t törölni, mielőtt a mentést elkezdi.
- A mentett file-ok visszajátszásához a DVR szoftverét kell használni. Vagy konvertálja át őket AVI formátumba és játssza vissza egy másik programmal (pl. Media Player vagy RealPlayer).

#### **MASCO Biztonságtechnikai és Nyílászáró Automatizálási Kereskedelmi Kft. 1045 Budapest, Madridi út 2.**

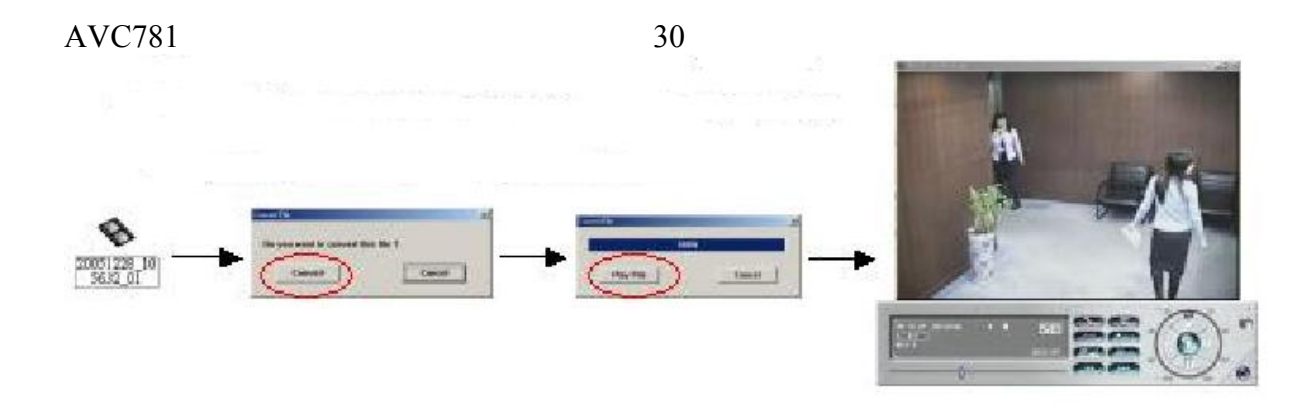

# *4.14 HALADÓ MENÜ\_HDD INFO*

Az összes információt tárolja a csatlakoztatott HDD-ről.

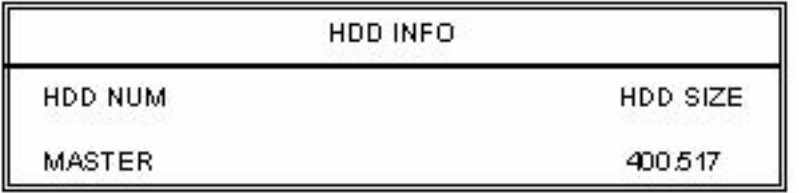

# *4.15 HALADÓ MENÜ\_ESEMÉNYNAPLÓ*

Minden információt (esemény típusa, idő és csatorna) megkaphat az eseménynaplóból (beleértve a videojel-vesztés listáját, hálózati listát és egyéb listákat) (mint pl. tápellátás ki/bekapcsolása, billentyűzár kioldás, alapértelmezésre visszaállítás). Válassza ki azt az eseménylistát, amit látni szeretne, majd nyomja meg az "ENTER" gombot.

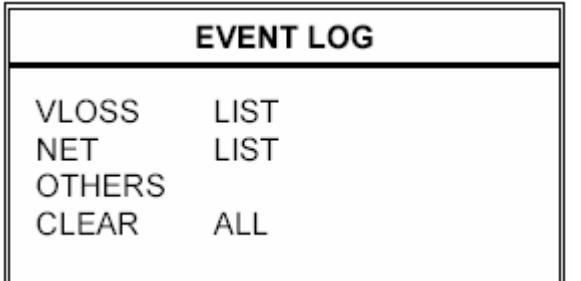

# **1) VLOSS LIST:**

Mutatja a videojel-vesztésről szóló információkat.

**2) NET LIST:** 

Mutatja az információt a hálózatba bejelentkezésekről.

#### **3) OTHERS LIST**

Mutatja a tápellátás ki/bekapcsolásáról, a kioldásról, az alapértelmezett értékre  $\exists \exists$  visszaállításról szóló listát.  $\Box$  **AUTOMATION** TEZAPIE

#### **4) CLEAR ALL**

Törli az összes eseményt az eseménynapló listájából.

**MASCO Biztonságtechnikai és Nyílászáró Automatizálási Kereskedelmi Kft. 1045 Budapest, Madridi út 2.** 

# *5.1 KERESÉS*

Nyomja meg a DVR elülső panelén lévő SEARCH gombot, a keresés módba való belépéshez. Majd a képernyőn a következő opciók jelennek meg.

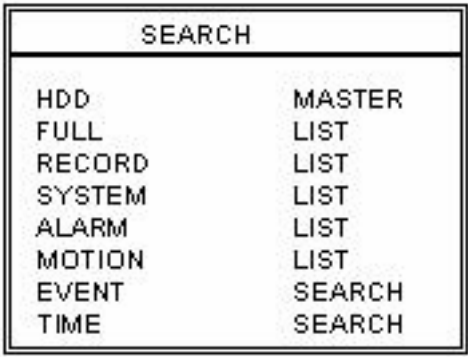

# 1) **HDD**:

Master HDD.

- 2) **FULL LIST** /TELJES LISTA/ Kilistázza az összes rögzített file-t. (R: RECORD / S:SYSTEM / A: ALARM / MS: MOTION / T: TIMER)
- 3) **RECORD LIST** /FELVÉTELI LISTA/ A manuálisan rögzített felvételek listája.

# 4) **SYSTEM LIST** /RENDSZERLISTA/

A rendszerben rögzített felvételek listája. Megjegyzés: folyamatos felvétel alatt, a DVR rendszer egy órában csak egy rögzített file-t ment el.

- 5) **ALARM LIST** /RIASZTÁSI LISTA/ A riasztási felvételek listája.
- 6) **MOTION LIST** /MOZGÁS LISTA/ **A mozgásérzékeléses felvételek listája. IOMATION TRADE LTD.** 
	- 7) **EVENT SEARCH** /ESEMÉNYRE KERESÉS/ Meghatározott időszakban keres (ÉV / HÓNAP / NAP / ÓRA / PERC / CSATORNA). Kijelzi az összes mozgásérzékelés által indított felvétel képeit. Amikor megnézi a mozgásérzékeléses felvételek visszajátszott képeit, gyors sebességre is tudja kapcsolni.
	- 8) **TIME SEARCH** /IDŐPONTRA KERESÉS/ Meghatározott időpontra keres (ÉV / HÓNAP / NAP / ÓRA / PERC).

#### MEGJEGYZÉS:

Mozgassa a kurzort a kiválasztott file-ra és nyomja meg az "ENTER" gombot a felvétel lejátszásához, nyomja meg a STOP "■" gombot az élőképes visszajátszásra való visszatéréshez.

**MASCO Biztonságtechnikai és Nyílászáró Automatizálási Kereskedelmi Kft. 1045 Budapest, Madridi út 2. Tel: (06 1) 3904170, Fax: (06 1) 3904173, E-mail: masco@masco.hu, www.masco.hu**

# *5.2 BILLENTYŰZÁR*

- 1) Billentyűzár bekapcsolása
	- 1. A DVR elülső panelén lévő "MENU" + az "ENTER" gomb együttes megnyomásával tudja a billentyűzárat bekapcsolni.
	- 2. Automatikus billentyűzár beállítása: a "HALADÓ MENÜ RENDSZER" menüpontnál találja.
- 2) Billentyűzár kikapcsolása: Nyomjon meg egy billentyűt (a SHIFT és ENTER gombok kivételével), majd írja be a jelszót a billentyűzár feloldásához.
- 3) Jelszó:

A jelszó beállításához nézze meg a HALADÓ MENÜ\_RENDSZER /SYSTEM/ pontját.

# *5.3 AZ NTSC/PAL RENDSZEREK KÖZÖTTI ÁTKAPCSOLÁS*

- 1) Nyomja meg a "POWER" gombot a DVR elülső paneljén a kikapcsoláshoz, majd nyomja meg a "POWER" + " $\blacktriangleright$ " gombot a PAL rendszerbe való átkapcsoláshoz. (Addig nyomja a gombot, amíg nem látja a képernyőn a DVR képét.)
- 2) Nyomja meg a "POWER" gombot a kikapcsoláshoz, majd nyomja meg a "POWER" + "◀" gombot az NTSC rendszerbe való átkapcsoláshoz.
- (Addig nyomja a gombot, amíg nem látja a képernyőn a DVR képét.)

# *5.4 USB FRISSÍTÉS*

#### **Ez az USB frissítés funkció csak az 1-es modellnél elérhető. A 2-es modellnél csak a szoftveroldalról lehet frissíteni.**

A felhasználó az USB portot tudja használni frissítéshez. Kérjük, először formatálja az USB memória egységet FAT 32 formátumban.

- 1) A frissítő file-okat megkapta a forgalmazótól.
- 2) Mentse el a frissítő file-t az USB eszközre.
- 3) Menjen a "MAIN MENU SYSTEM UPGRADE" /FŐMENÜ RENDSZER FRISSÍTÉS/ menüponthoz, és nyomja meg az "ENTER" gombot.
- 4) Válassza ki a "YES" opciót és nyomja meg ismét az "ENTER" gombot a frissítés nyugtázásához.

AVC781 33

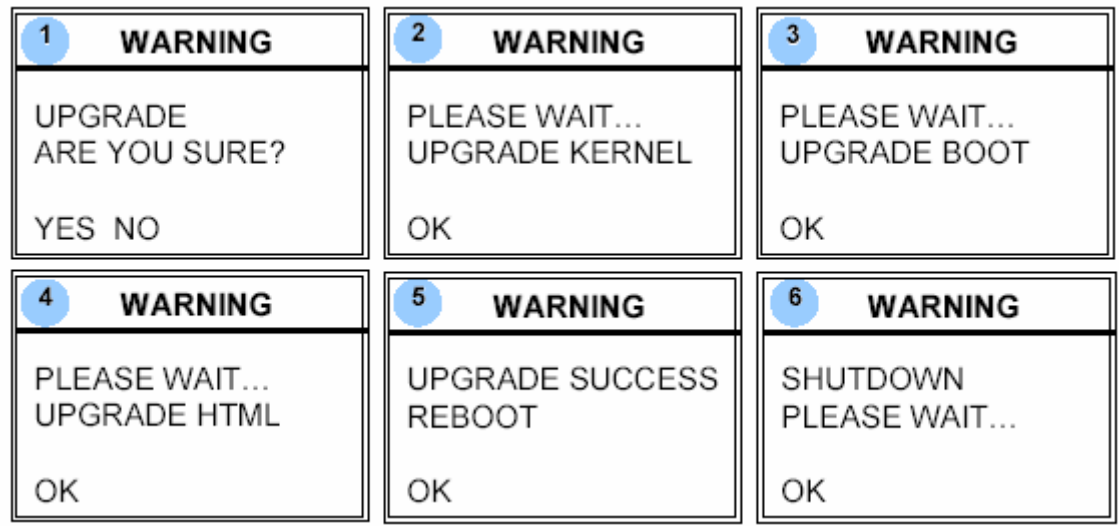

### MEGJEGYZÉS:

- 1. Az USB formátumot "FAT32"-re kell állítani.
- 2. Ha a DVR nem ismeri fel az USB-t, az "USB ERROR" hibaüzenet jelenik meg a képernyőn.

# *5.5 A SZOFTVER*

- 1) A szoftver telepítése
	- a.Helyezze be a mellékelt CD-t a meghajtóba, hogy el tudja indítani a telepítő programot

(az AP és JAVA programokat is).

b. A PC automatikusan lefuttatja a setup file-t.

c. Ezután az asztalon a "  $\sum_{n=1}^{\infty}$  ikont fogja találni.

MEGJEGYZÉS: a szoftver legutolsó verzióját a forgalmazótól tudja beszerezni, vagy nézze meg az "INTERNETEN KERESZTÜL TÖRTÉNŐ CSATLAKOZÁS A SZOFTVERHEZ" fejezetet.

#### 2) A szoftver alap működtetése:<br>
2) A szoftver alap működtetése: Eeurit

a.Csatlakoztassa a DVR-t a PC-hez az RJ45 hálózati kábellel.

b. LAN beállítás:

Az alapértelmezett DVR IP "192.168.1.10" és az alapértelmezett "felhasználónév" /username/ és a jelszó /password/ is egyaránt "admin". Úgy tudja beállítani a PC IP címét, hogy "IP:192.168.1.XXX(1-255, kivéve 10)" (azért, hogy a PC és a DVR ugyanazon a domain néven legyenek).

c.Kattintson kétszer a  $\mathbb{R}$  ikonra nyitóoldalra való belépéshez.

Írja be a bejelentkező oldalon a 192.168.1.10 IP-t, a felhasználónevet /User Name/, a jelszót /Password/, ami mindkettő "admin". Miután csatlakozott a DVR-hez helyi LAN kapcsolattal, a felhasználó meg tudja változtatni a DVR hálózati beállításait vagy a szoftver konfigurációt.

d. Hálózat típusa – Statikus IP:

Állítsa be a hálózati információt a DVR menüjében vagy a rendszerkonfiguráló szoftverben.

**MASCO Biztonságtechnikai és Nyílászáró Automatizálási Kereskedelmi Kft. 1045 Budapest, Madridi út 2.** 

### Hálózat típusa – Dinamikus IP (DHCP és PPPOE): Állítsa be a hálózati információt a rendszerkonfiguráló szoftverben.

e. Miután beállította a hálózati információkat, kattintson kétszer a **RAZ** gombra a bejelentkező oldalra való belépéshez. Vigye be a "felhasználónevet" /username/, a "jelszót" /password/ és az IP-t (Statikus IP) vagy a "Host name"-et (Dinamikus IP) és a "Port"-ot. Majd kattintson a zöld gombra a csatlakozáshoz.

3) Ikon magyarázat

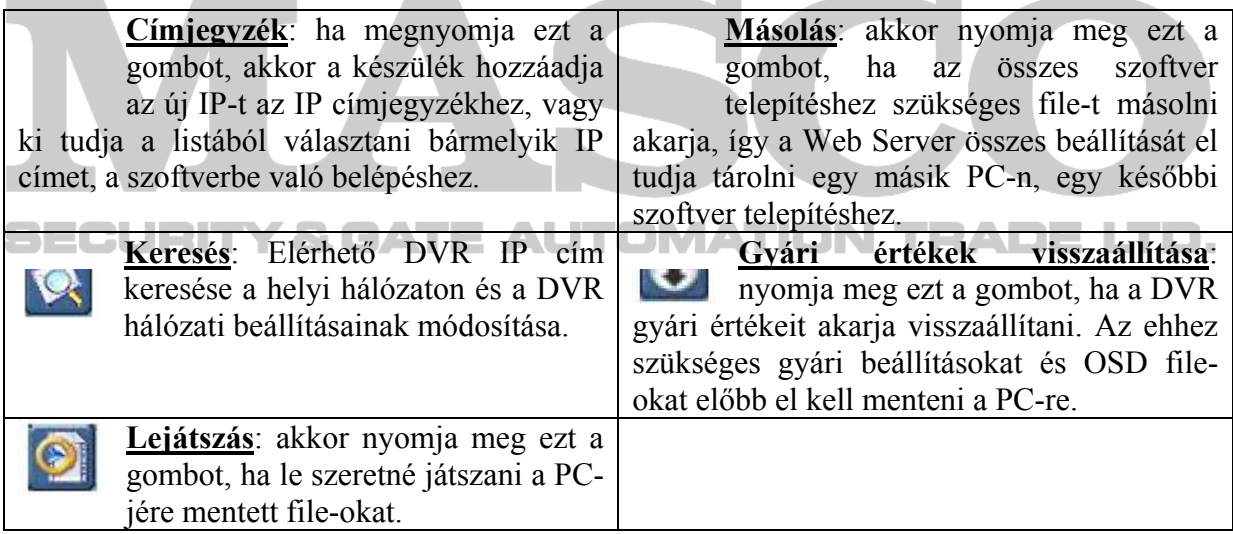

MEGJEGYZÉS: a szoftver verziószámát a bejelentkező oldalon találja.

4) Video We Server Vezérlőpanelje

# **A Digitális Készülék Vezérlőpanelje – 4 csatornás DVR**

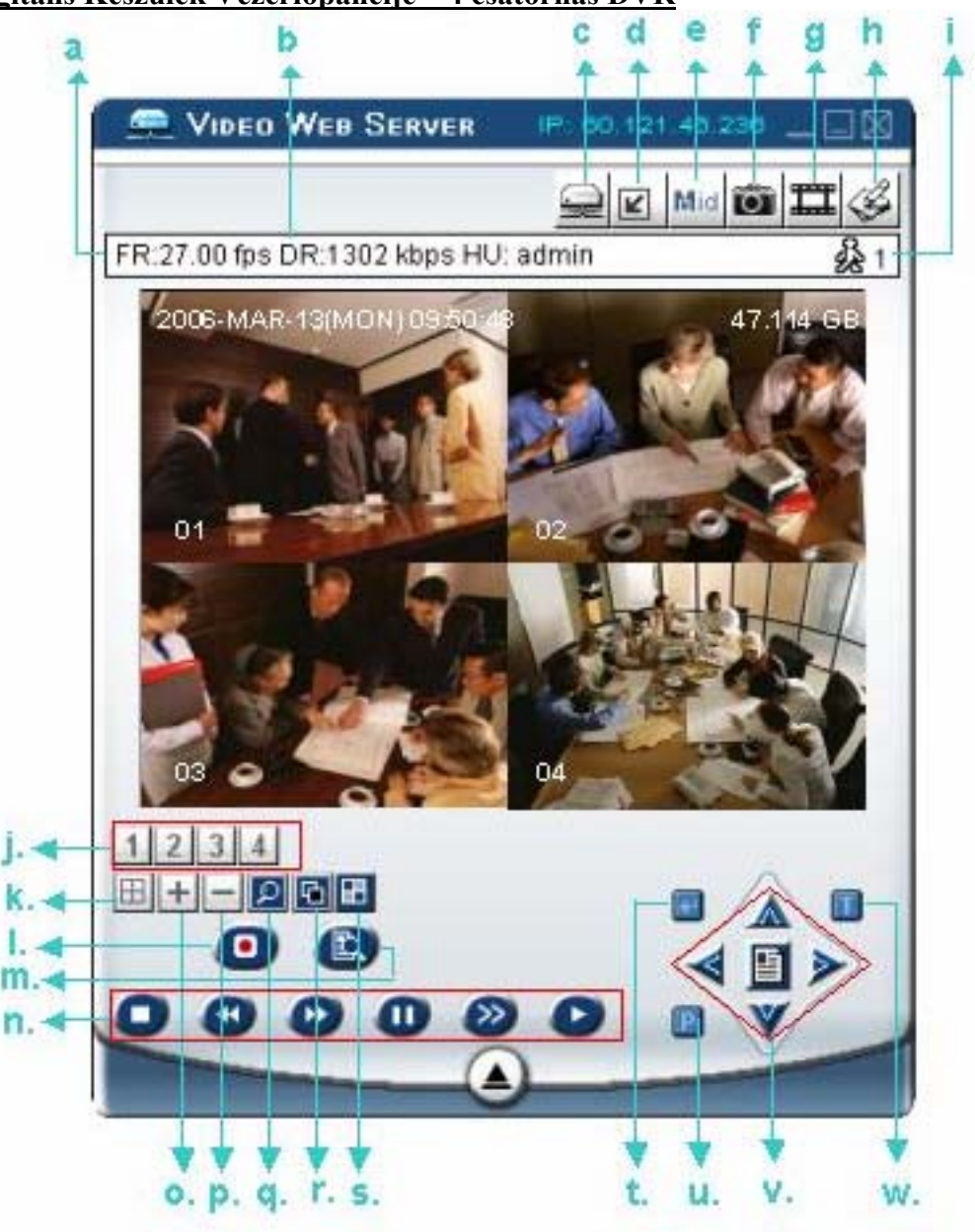

- a. Másodpercenkénti képátviteli sebesség
- b. Adatátviteli sebesség
- c. Csatlakoztatás / Kapcsolat bontása
- d. Felbontás:

# NTSC:  $320x228$   $\blacksquare$ ; 640 x 456  $\blacksquare$

PAL:  $320 \times 276$   $\Box$ ;  $640 \times 552$   $\Box$ 

- e. Képminőség (High, Medium, Low /Magas, közepes, alacsony/)
- f. Snapshot: ha megnyomja ezt a gombot, a képernyőn lévő képet elmenti a megadott helyre.
- g. Felvétel: ha megnyomja ezt a gombot, a készülék rögzíteni kezd, ha még egyszer megnyomja, a rögzítés leáll. A rögzített file-okat a PC-re, meghatározott helyre
- **SEC** menti. Minden rögzített file legfeljebb 18000 képkockából állhat. Ha a file megtelt, a készülék a további felvételt egy másik file-ba menti.

**MASCO Biztonságtechnikai és Nyílászáró Automatizálási Kereskedelmi Kft. 1045 Budapest, Madridi út 2.** 

Ha a HDD-n lévő hely kevesebb, mint 200MB, a program leállítja a felvételt.

- h. Rendszer konfiguráció: nyomja meg ezt a gombot a beállítási oldalra való belépéshez.
- i. Online felhasználók száma
- j. 1-4-es csatorna
- k. 4 csatornás megjelenítés
- l. Felvétel
- m. Keresés
- n. Stop / Gyors visszatekerés / Gyors előre tekerés / Pause / Lassú visszajátszás / Visszajátszás
- $0. +$

 $p_{\cdot}$ 

- q. Digitális zoom
- r. SET: akkor nyomja meg ezt a gombot, ha szeretné megváltoztatni a csatorna kijelzési pozícióját.
	- A csatornák kiválasztásához használja a "A  $\Psi \blacktriangleleft \blacktriangleright$ " gombokat. A "+" és "-" gombokkal tudja kiválasztani azt a csatornát, amit mutatni szeretne. Nyomja meg az ENTER gombot a nyugtázáshoz.
- s. Sorrend /Sequence/: nyomja meg ezt a gombot, ha a call monitor funkcióba akar belépni és a kilépéshez nyomja meg még egyszer.

SECENTER TY & GATE AUTOMATION TRADE LTD.

u. PTZ vezérlés kikapcsolva / bekapcsolva

Ha bekapcsolja a PTZ vezérlést, ki tudja választani a PTZ eszközt. Az "OK" gomb megnyomásával belép a PTZ vezérlő AP képernyőjére. (A kilépéshez nyomja meg az "ESC" gombot).

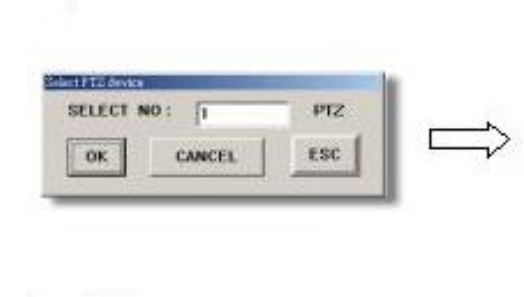

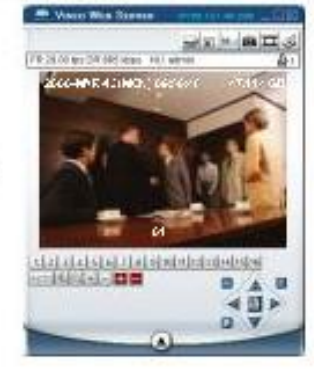

- v. Menu / fel / le / balra / jobbra
- w. Turbo kikapcsolva / bekapcsolva

A menü kiválasztás vagy a PTZ kamera vezérlésének felgyorsításához a felhasználó aktiválhatja a "Turbo" funkciót, ha erre a gombra kattint. A felhasználó változtathat a turbo sebességén 1-10-ig.

Pl. ha a felhasználó aktiválja a TURBO funkciót és a turbo értékét 3-ra állítja, akkor ha egy gombot lenyom, vagy az egérrel kattint egyet, azt a rendszer 3 billentyű lenyomásnak, illetve 3 kattintásnak fogja érzékelni.

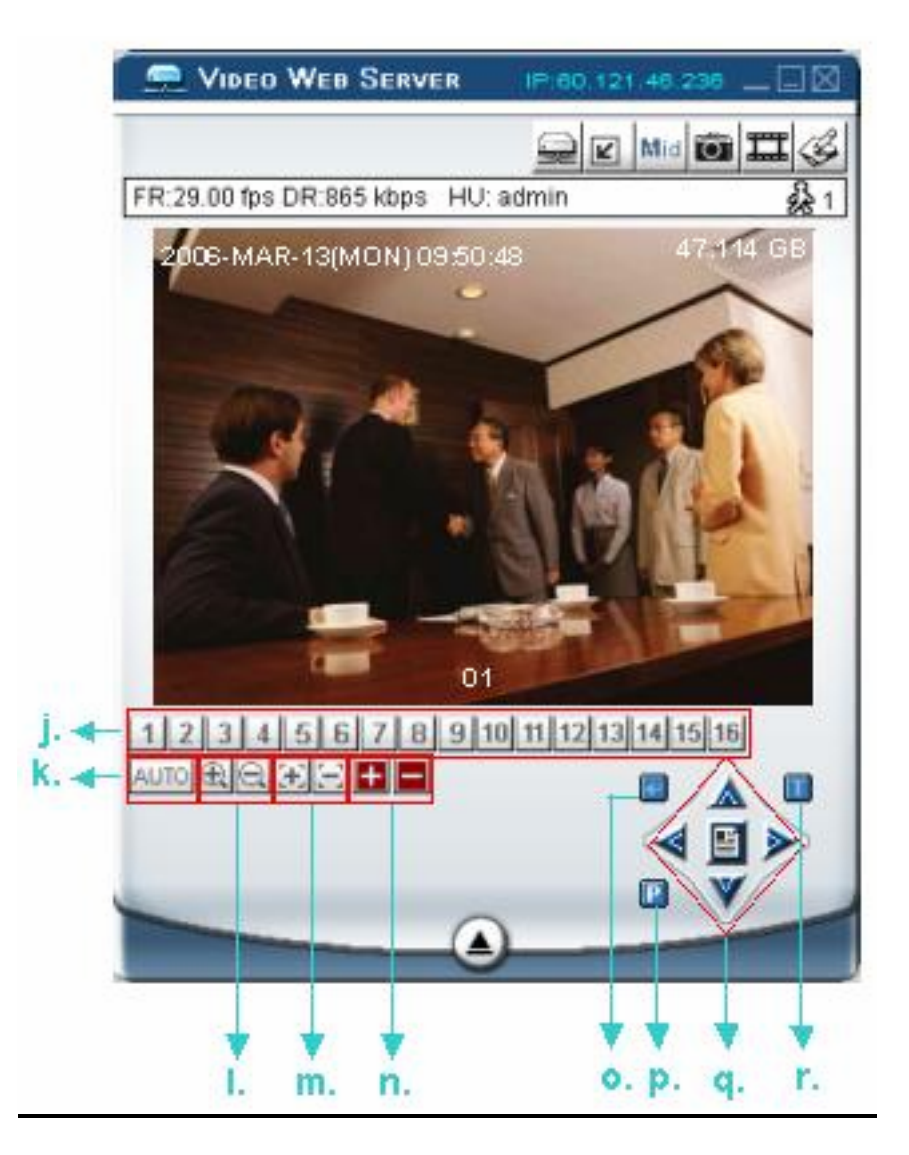

- j. Előre beállított 1-16
- k. AUTO
- 1.  $\bigoplus$  Zoom szélesség
- m.  $\mathbb{E}$  Közeli fókusz,  $\mathbb{E}$  Távoli fókusz
- n.  $\blacksquare$  Maximális zoom  $\blacksquare$  Maximális kicsinyítés
- o. ENTER
- p. PTZ vezérlés kikapcsolva / bekapcsolva
- Ha bekapcsolja a PTZ vezérlést, ki tudja választani a PTZ eszközt, majd a képet a PTZ vezérlő AP képernyőjén látja. (A kilépéshez nyomja meg az "ESC" gombot). q. Menu / fel / le / balra / jobbra
- r.TURBO:
- Ha fel akarja gyorsítani a menükiválasztást vagy a PTZ kamera vezérlését, aktiválja a TURBO funkciót, erre a gombra kattintva.
	- A felhasználónak lehetősége van lépésről-lépésre gyorsítani 1-10-ig.

Pl: ha aktiválja a TURBO funkciót, majd ha megnyomja a fel / le / jobbra / balra gombok valamelyikét, egy kattintás az egérrel olyan lesz, mintha 3x kattintott volna.

**MASCO Biztonságtechnikai és Nyílászáró Automatizálási Kereskedelmi Kft. 1045 Budapest, Madridi út 2.** 

#### AVC781 38 **5) Visszajátszás**

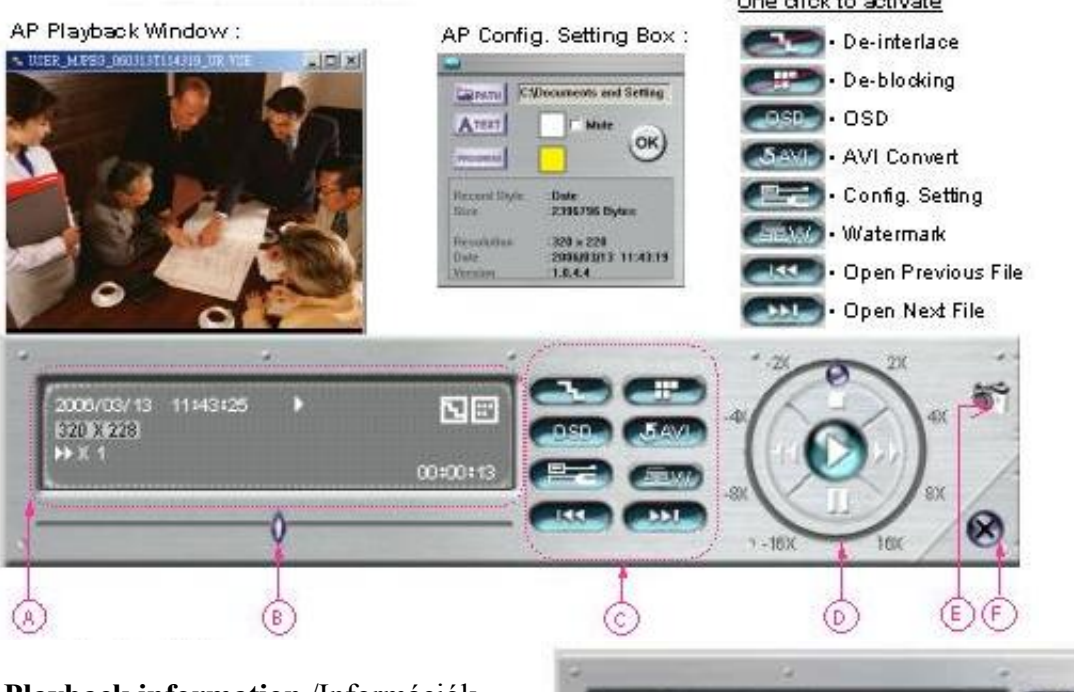

#### a. **Playback information** /Információk visszajátszása/

A kijelzőn lévő információk, mint "Dátum", "Idő", "Felbontás", "Visszatekerés / előretekerés". "Státusz" és "Funkciók", stb.

# **b. Időtervezés sáv**

Mutatja a visszajátszás státuszát.

- **c. Funkciók:**
	- De-interlace: csökkenti a kép vibrálását, amikor megnyomja a Pause gombot.
	- De-blocking: csökkenti a kép mozaikosságát.
	- OSD: megmutatja a visszajátszás szoftver ablakának OSD menüjét.
	- AVI convert: a rögzített file-t AVI formátumba konvertálja.
	- Config. Setting: belép a szoftver konfiguráció beállítás ablakába, és beállítja a file útvonalat, szöveg színét.
	- Watermark /vízjel/: igazolja a rögzített kép eredetiségét.
	- Open Previous File /Előző file megnyitása/: megnyitja a megelőző elmentett felvételt.
- Open Next File /Következő file megnyitása/: megnyitja a következő elmentett felvételt.
- d. **A visszajátszás vezérlőgombjai**: Play / Stop / Pause / Fast Rewind / Fast Forward
- e. **Snapshot**: ha megnyomja ezt a gombot, a rendszer a monitoron éppen lévő képről egy másolatot készít és a kívánt helyre elmenti.
- **f. A lejátszó bezárása**

# Megjegyzés:

- Ha a felhasználó a visszajátszás közben megnyomja a "PAUSE" gombot,
	- a " <sup>199</sup> megnyomásával az előző képkockára tud ugrani,
	- a " " " " " " gomb megnyomásával pedig a következő képkockára tud ugrani.
- Visszajátszás közben a szoftverben a " " gomb megnyomásával ellenőrizheti a visszajátszott felvétel hitelességét. Ha a visszajátszott kép nem eredeti, a kép színe pirosra változik és a visszajátszás leáll. Megjegyzés:

**MASCO Biztonságtechnikai és Nyílászáró Automatizálási Kereskedelmi Kft. 1045 Budapest, Madridi út 2.** 

**Tel: (06 1) 3904170, Fax: (06 1) 3904173, E-mail: masco@masco.hu, www.masco.hu**

THEFT

 $(3)$ 

Clear all

• Ha a felhasználó a távirányításos felvétel funkciót használja, a vízjel funkció nem működik.

### **3. Szoftver haladó beállítások**

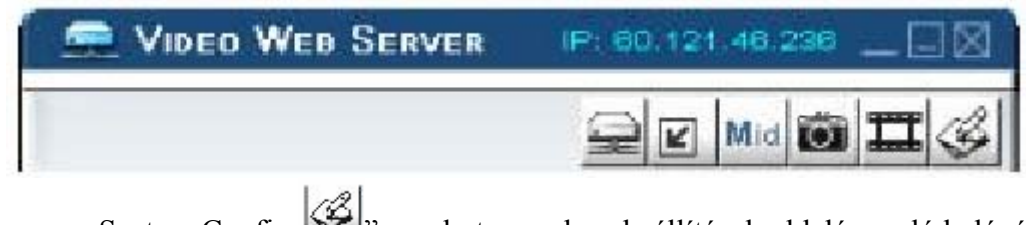

Nyomja meg a "System Config  $\left\langle \mathcal{B} \right\rangle$  gombot a rendszerbeállítások oldalára való belépéshez.

# **Network** /Hálózat/

A hálózati konfiguráció lehetővé teszi, hogy a DVR elérhető legyen Ethernet hálózaton, vagy felhívással is.

#### **1. Statikus IP**

Lépjen be a Server IP, az átjáró /gateway/, a net mask és a web port pontokba, majd nyomja meg az APPLY gombot a nyugtázáshoz.

### **2. PPPOE:**

Írja be a felhasználónevet "username" és a jelszót "password", amit Ön az Internet szolgáltatójától kapott, majd nyomia meg az "APPLY" gombot a nyugtázáshoz.

#### **3. DHCP:**

Ezt a DHCP funkciót routerrel vagy kábeles modem hálózattal kell támogatni, DHCP szolgáltatással. Válassza ki a DHCP IP típusát, majd nyomja meg az APPLY gombot a nyugtázáshoz.

#### **\*\*\*Megjegyzés\*\*\***

A PPPoE és a DHCP hálózati csatlakozási típus igényli a DDNS szolgáltatás alkalmazását, illetve, hogy a "Hostname" /vendégnév/ megegyezzen a dinamikus IP címmel.

#### **\*\*\*Megjegyzés\*\*\***

Néhány router típusnál újra kell indítani a DVR-t az IP cím eléréséhez.

#### **4. Web Port:**

A DVR képeit a hálózaton kívülről a szoftver segítségével vagy Internet

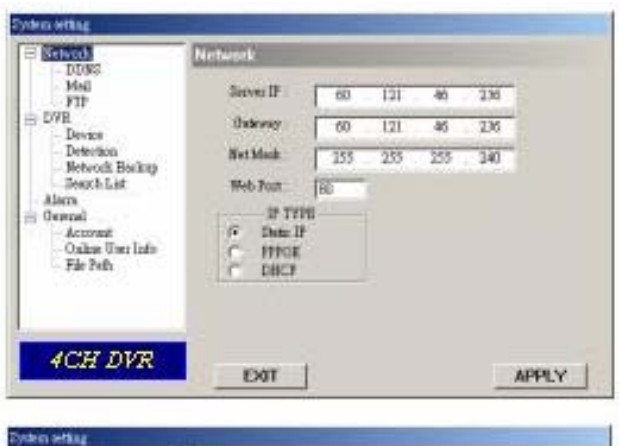

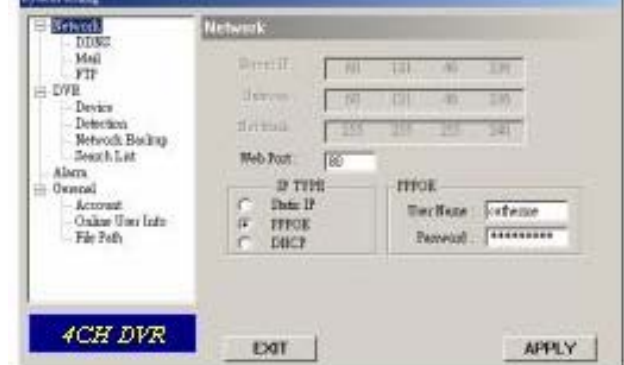

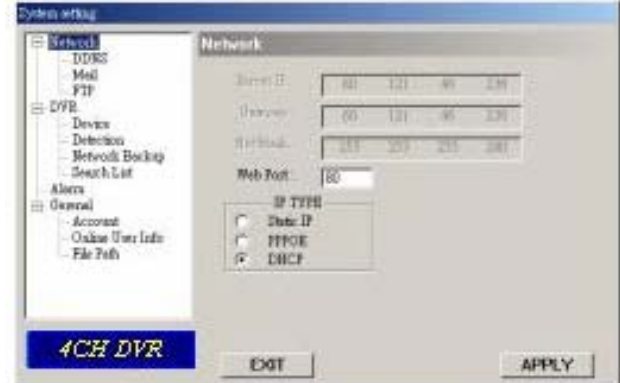

böngészőn keresztül is lehet nézni. A http által használt TCP port 80. Bár néhány esetben jobb megváltoztatni ezt a port számot a flexibilitás miatt, illetve biztonsági okokból. Érvényes számok: 80 ~ 19999.

**MASCO Biztonságtechnikai és Nyílászáró Automatizálási Kereskedelmi Kft. 1045 Budapest, Madridi út 2. Tel: (06 1) 3904170, Fax: (06 1) 3904173, E-mail: masco@masco.hu, www.masco.hu**

#### $AVC781$  40 **DDNS**

- 1. A DDNS egy olyan szolgáltatás, mely átalakítia a dinamikus IP címet úgy, hogy egy speciális "hostname"-nek feleljen meg. .
- 2. DDNS alkalmazása:
	- Menjen fel egy weboldalra, ahol szabad DDNS szolgáltatás és használja a "Hostname"-et. Lásd a mellette lévő példát.
- 3. Engedélyezze a DDNS funkciót. Vigye be a DDNS "username"-t /felhasználónevet/ a "Username" oszlopba... Vigye be a DDNS "password"-öt /jelszót/ a "password" oszlopba. Vigye be a "Hostname"-et /vendégnév/ a "Domain" oszlopba. Válassza ki a "DDNS System Name"-t /DDNS rendszer nevét/. Miután beállította, nyomja meg az "APPLY" gombot a nyugtázáshoz. 4. AUTO:
	- Ha a DHCP hálózati csatlakozást használja, a rendszer automatikusan hozzájut a DNS információhoz.

# **DDNS ALKALMAZÁSI PÉLDA:**

- ¾ Menjen fel egy olyan weboldalra, ami ingyenes DDNS szolgáltatást biztosít. Például: http://www.dyndns.org.
- ¾ Hozzon létre egy hozzáférést /Account/ a DynDNS-ben.
- ¾ Miután létrehozta a hozzáférését, néhány percen belül fog kapni egy megerősítő emailt. A regisztráció befejezéséhez, kövesse az útmutatásokat, amiket kap. A
- $\epsilon$  folyamatot 48 órán belül be kell fejezni. Ha egy órán belül nem kapja meg a megerősítő e-mailt, egy "Password reset"-et /Jelszótörlést/ kell kérni. (http://www.dyndns.org/account/resetpass/).
- ¾ Használja a DDNS felhasználónevet és jelszót a DynDNS-be való bejelentkezéshez.
- ¾ **"Hostname" /Vendégnév/ létrehozása.**

 $\overline{\text{Login}} \rightarrow$  "Account"  $\rightarrow$  "My Service"  $\rightarrow$  "Add Host Services"  $\rightarrow$  "Add Dynamic DNS Host"  $\rightarrow$  Lépjen be és válassza ki a "Hostname"-et  $\rightarrow$  Kattintson az "Add host" gombra → a DDNS hostname létrehozva..

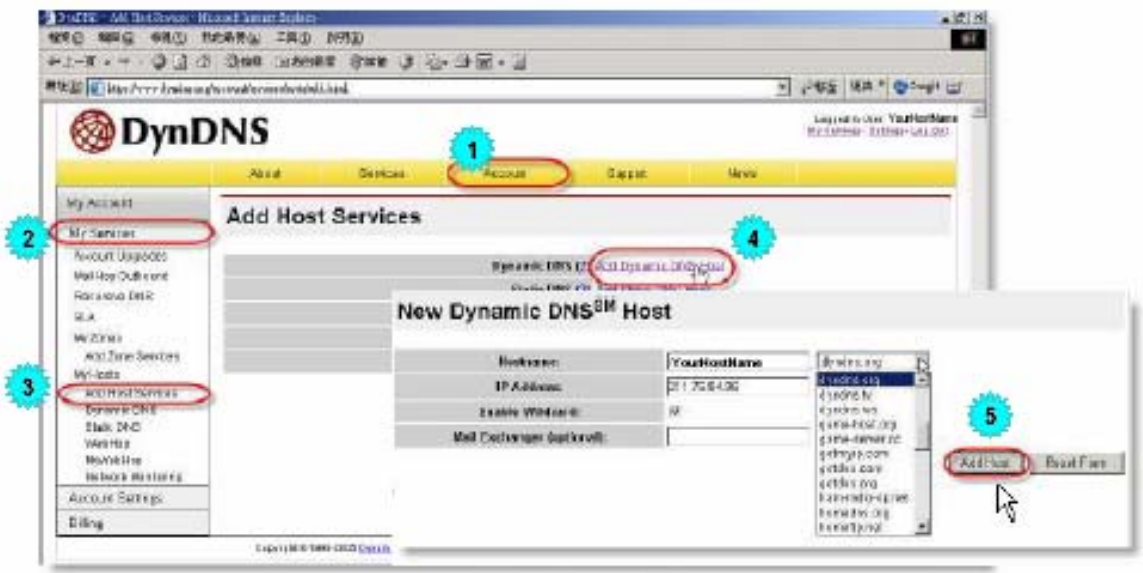

**MASCO Biztonságtechnikai és Nyílászáró Automatizálási Kereskedelmi Kft. 1045 Budapest, Madridi út 2. Tel: (06 1) 3904170, Fax: (06 1) 3904173, E-mail: masco@masco.hu, www.masco.hu**

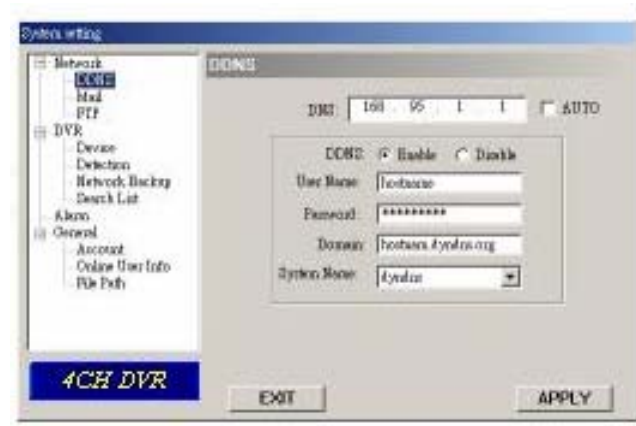

# $AVC781$  41 **Mail** /Üzenet/

1. Ha riasztás érkezik, a DVR abban a pillanatban rögzíti egy képet és e-mail értesítést küld a megjelölt címzetteknek (legfeljebb 5 címzettnek).

### **\*\*\*Megjegyzés\*\*\*:**

Ahhoz, hogy a riasztásokról e-mail értesítést kapjon, engedélyeznie kell a riasztási beállításokban /**Alarm**/ az e-mail értesítést /**E-mail notification**/.

2. Adja a címzettek e-mail címét a **"Mail** 

#### yden att Network.<br>DDRG Verify Password **Hotel** Dever: 211 76 85 99 Martha G. May C. May FTI  $=$  DVR Mailon Esfence@eck.com Device Date **Fratherma** les Detection<br>Network Backup Modify siam small abbass **Research [ Concerners** ADD DELETE HIT | **Search List** Alien **Hal Account**  $=$  Oxwash reens<br>- Account<br>- Online User Info<br>- File Path informa les Oys.com File Path 4CH DVR EXIT **APPLY**

- **Account"** oszlophoz. A részletes információ (SMTP szerver, felhasználónév és jelszó) az e-mail szolgáltatójára vonatkozik).
- 3. Kérjük a teljes e-mail címet írja be a "**Mail from**" oszlopba, ezzel biztosítja, hogy az emaileket nem fogja az SMTP blokkolni.
- 4. Néhány esetben az e-mail szerver a jelszó megerősítését kéri, ilyen esetben kérjük, vigye be a felhasználónevet /"**user name**"/ és a jelszót /"**password**"/.
- 5. A beállítások után nyomja meg az "APPLY" gombot a nyugtázáshoz. IE LTD.

# **FTP**

- 1. Amikor mozgásérzékeléses riasztás érkezik, a DVR rögzíti a képet az adott pillanatban és feltölti a megadott FTP oldalra.
- 2. Vigye be a részletes FTP információt.

#### **\*\*\*Megjegyzés\*\*\***:

Ahhoz, hogy a mozgásérzékeléses riasztásról az FTP oldalra értesítést kapjon, engedélyeznie kell a riasztási beállításokban /**Alarm**/ az FTP értesítés funkciót.

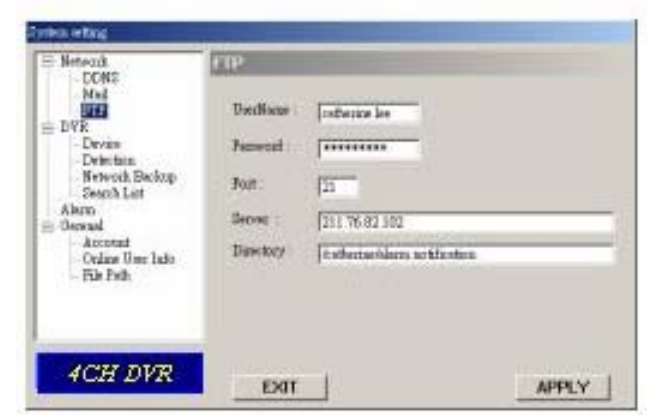

3. Ha elvégezte a beállításokat, nyomja meg az "APPLY" gombot a nyugtázáshoz.

# **DVR – Kamera beállítás** /Camera

Setting/

- 1. Minden kamera csatornát egyenként kell beállítani.
- 2. Válassza ki a kívánt kamera csatornát és nyomja meg az "Edit" gombot a beállítás ablakba való belépéshez.
- 3. **Title** /Cím/: Vigye be a kamera nevét, ami max. 6 karakter lehet.
- 4. **Adjustment** /Beállítások/: Állítsa be a BR (fényerő) / CT (kontraszt) / SU (színtelítettség) / HUE

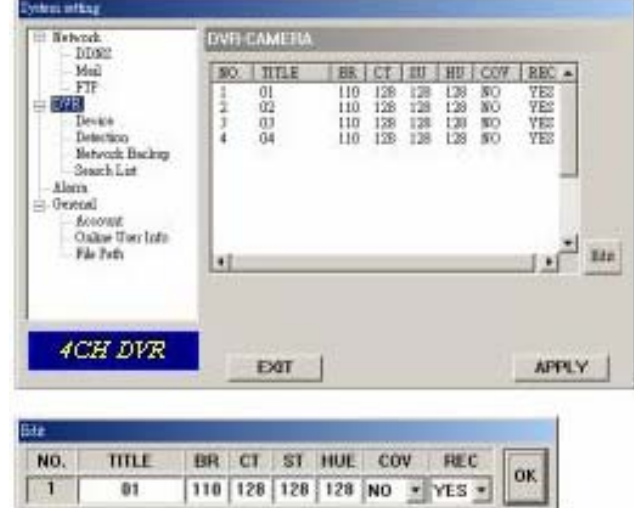

**MASCO Biztonságtechnikai és Nyílászáró Automatizálási Kereskedelmi Kft. 1045 Budapest, Madridi út 2.** 

#### AVC781 42

(színárnyalat) / REC (felvétel) pontokat.

5. A beállítás után nyomja meg az "OK" gombot, majd az "APPLY" gombot a nyugtázáshoz.

#### **Készülék** /Device/

- 1. Válassza ki a telepített külső eszköz kívánt csatornáját. Nyomja meg az "Edit" gombot a beállításokba való belépéshez.
- 2. **Device Type** /Eszköz típusa/: Válassza ki valamelyik általános vagy PTZ kamerát.
- 3. **ID No.** /Azonosítószám/: Állítsa be a telepített külső PTZ eszköz ID számát ( $0 \sim 255$ ).
- 4. **Protocol Type** /Protokoll típusa/: Válassza ki a "NORMAL" protokollt a saját márkájú kamerához. Válassza a "P-D" protokollt a PELCO-D protokollú kamerához.

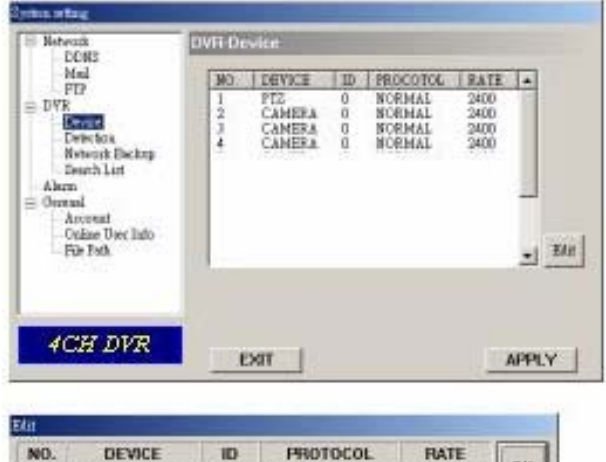

NORMAL

 $-$  2400  $-$ 

 $-1$ 

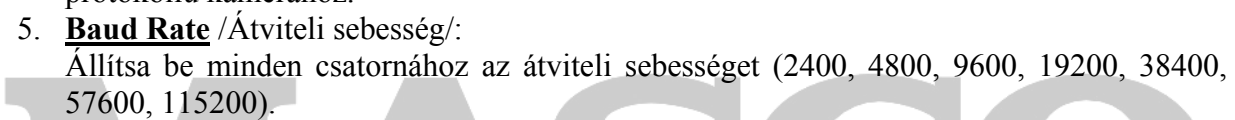

 $T$  PTZ

6. Miután beállította, nyomja meg az "OK" gombot, majd az "APPLY" gombot a nyugtázáshoz.

# **SECURITY & GATE AUTOMATION TRADE LTD.**

# $AVC781$  43 **Érzékelés** /Detection/

1. Válassza ki a kívánt csatornát és nyomja meg az "Edit" gombot a mozgásérzékelés érzékenysége és a területi beállítás oldalra való belépéshez.

# **2. Mozgásérzékelés érzékenysége:**

Állítsa be az érzékelés érzékenységét 4 különböző faktoron keresztül.

**LS:** érzékelés, ami két különböző képből áll. Kisebb értékhez nagyobb mozgásérzékelési érzékenység tartozik. **SS:** a riasztást indító objektum méretéből adódó érzékenység (a mozgásérzékelő mezők száma). Kisebb értékhez magasabb mozgásérzékelési érzékenység tartozik.

**TS:** a riasztásindítás hosszától függő érzékenység. Kisebb értékhez magasabb mozgásérzékelési érzékenység tartozik.

**RE:** a RE érték az érzékenység referenciája. Nagyobb értékhez nagyobb mozgásérzékelési érzékenység tartozik.

- 3. **Alarm** /Riasztás/: Állítsa LOW-ra / HIGH-ra a riasztás polaritását.
- **4. Mozgásérzékelési terület:**

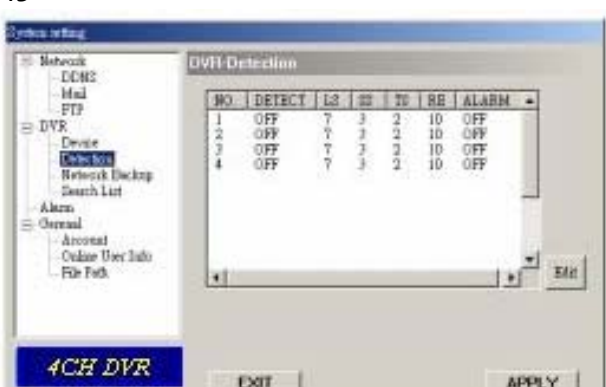

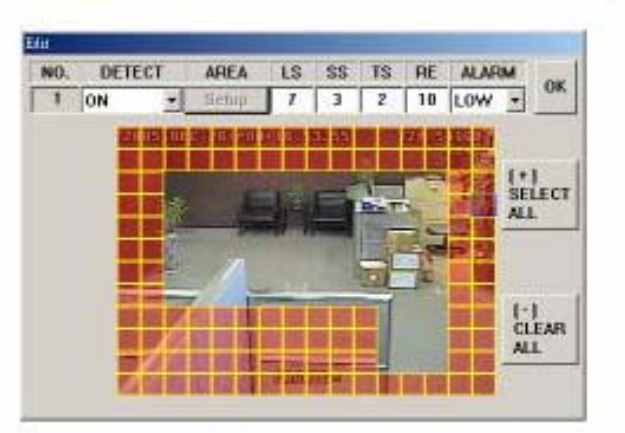

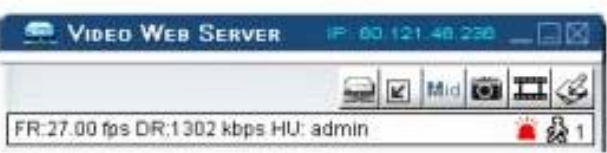

Ha az egérrel a területre kattint, ki tudja választani az érzékelni kívánt mozgásérzékelési területet. Az érzékelés alatt álló terület átlátszóvá válik, míg a nem érzékelt terület rózsaszín marad.

\*Ha a "Select All" gombra kattint, a teljes területen érzékelni fog.

\*Ha a "Clear All" gombra kattint, akkor az előzőleg kiválasztott érzékelési területet törli.

5. Miután a kívánt beállításokat elvégezte, kattintson az "OK" gombra, majd nyomja meg az "APPLY" gombot a nyugtázáshoz.

Megjegyzés: engedélyezze a mozgásérzékelés funkciót. Ha mozgásérzékeléses riasztás

érkezik, a " " ikon jelenik meg a képernyőn és a szoftver automatikusan rögzíteni kezd.

# AVC781 44 **Hálózati mentés** (Network Backup)

- 1. A hálózaton keresztül el tudja menteni a DVR-en lévő felvételeket a PC-re.
- 2. Lépjen be a "Backup information" /Információ mentése/ menübe  $\rightarrow$  nyomja meg a "Start"  $gombot \rightarrow Success \rightarrow Cover \rightarrow Play$  File.

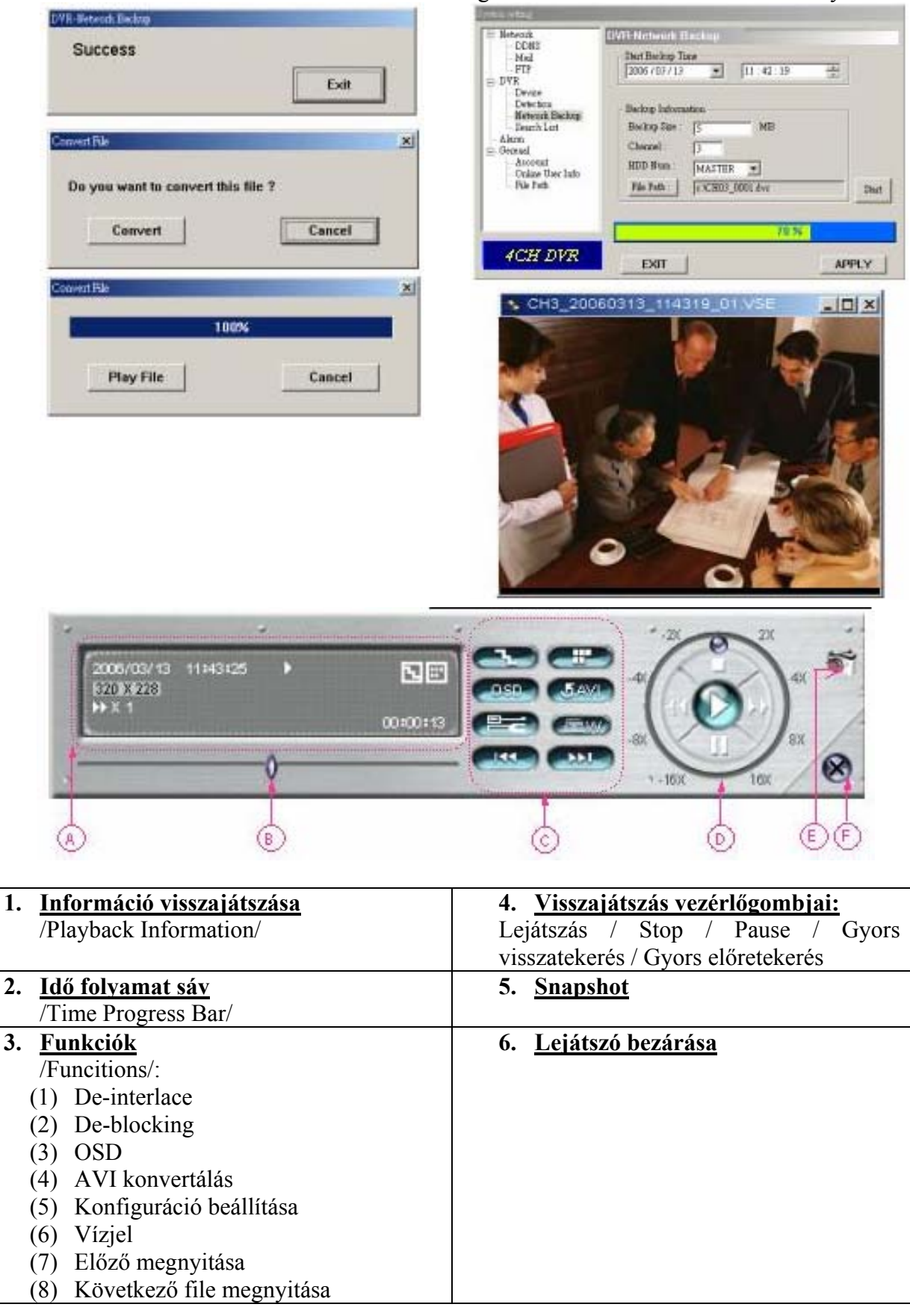

**MASCO Biztonságtechnikai és Nyílászáró Automatizálási Kereskedelmi Kft. 1045 Budapest, Madridi út 2.** 

### AVC781 45

# **Listakeresés** /Search List/

**1. HDD száma:** 

Válassza ki a HDD típusát (Master / Slave)

- **2. Lista típusa:** Válassza ki a lista típusát (All (Összes) / Manual (Manuális) / System (Rendszer) / Alarm (Riasztás) / Motion (Mozgás)).
- **3. Lista max. száma:**  A lista max. száma (128).
- **4. HDD lista letöltése:**  Nyomja meg ezt a gombot a lista letöltésének elindításához.

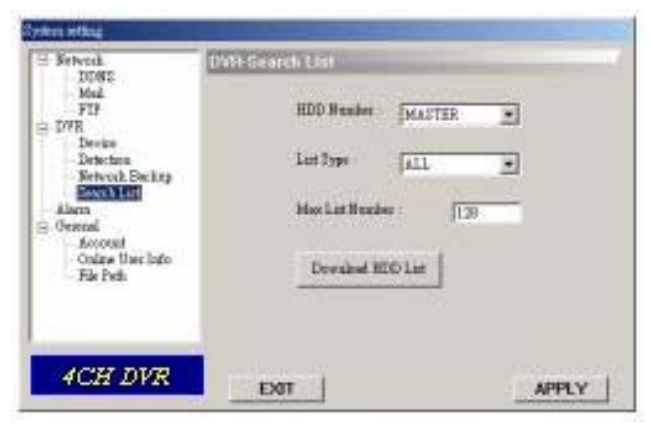

# **Alarm** /Riasztás/

- **1. Riasztás indítása** /Alarm trigger/: Engedélyezve vagy letiltva az e-mail és az FTP jelzés funkció.
- **2. Riasztás módja** /Alarm method/**:**  Két értesítési lehetőség: e-mail és / vagy FTP
- 3. **Postázási szám** /Post number/: Állítsa be az MJPEG képek (1-10 kép)
- **4. Riasztás időtartama** /Alarm duration/**:**

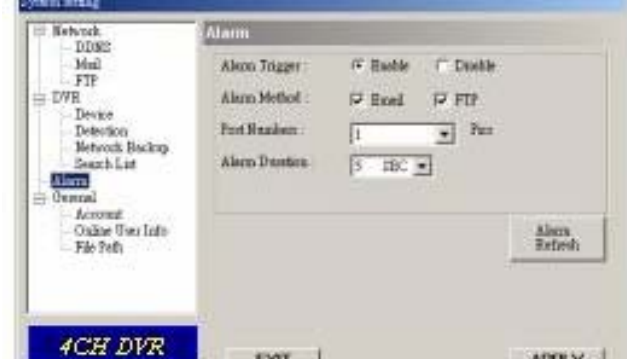

Be tudja állítani a riasztás időtartamát a mozgásérzékeléses felvételnél (5 mp, 10 mp, 20 mp, 40 mp).

**5. Riasztás frissítés** /Alarm refresh/:

Törli a riasztási üzenetet "<sup>1</sup>", ami a képernyőn látszik.

# **Megjegyzés:**

Email értesítés:

Az MJPEG képek az Ön által megjelölt helyre kerülnek, amit a "File Path" pontnál tud beállítani, illetve egy email is készül az MJPEG képekkel (1-10 kép), ami a "Mail" fejezetben beállított címre továbbításra kerül.

# FTP értesítés:

Az MJPEG képek az Ön által megjelölt helyre kerülnek, amit a "File Path" pontnál tud beállítani, illetve egy FTP file is készül, ami az MJPEG képeket (1-10 kép) tartalmazza, ezeket az "FTP" fejezetben beállított címre a rendszer továbbítja.

### AVC781 46 **Általános** /General/

1. Ebben az ablakban juthat információhoz a DVR gyári verzióját illetően.

# **2.** "**Turbo lépés" kiválasztása (1-10)**

A PTZ kamera menükiválasztásához vagy a vezérléshez a felhasználó aktiválni tudja a "Turbo" funkciót, ha erre a gombra kattint.

A Turbo lépéseket 1-10 közé, tetszőleges nagyságra lehet beállítani.

Pl. ha a turbo lépésszáma 5-re van állítva, az azt jelenti, hogy ha a felhasználó rákattint a fel, le, jobbra, balra gombok közül az egyikre, az 5 kattintásnak számít.

# **3. Max Log List**

Az eseménynapló bejegyzéseinek maximumát tudja beálítani.

#### **4. Server Log**

Ha megnyomja a "Server Log" gombot, a készülék belép a szerver log lista ablakba.

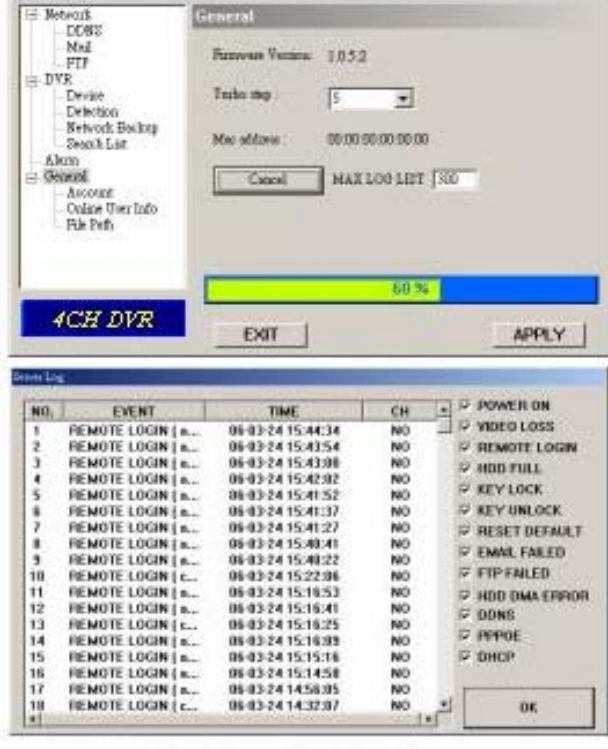

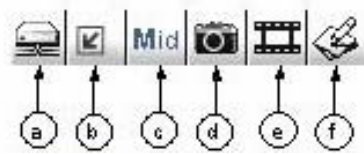

# **Account** /Hozzáférés/

1. Állítsa be a felhasználók hozzáférését (max. 5 hozzáférés), jelszavát, időtartamát és jogosultsági szintjét (max. 5 online hozzáférés egy időben)

# **2. Felhasználói szintek: SUPERVISOR:**

Az összes funkciót vezérli  $(.,a'',.,b'',.,c'',.,d'',.,e'' \text{ és }, f'').$ 

# **MAGAS SZINT:**

Vezérli az "a", "b", "c", "d", és "e" funkciókat, viszont az "f"-et nem. **NORMÁL:** 

Csak az "a", "d" és "e" funkciókat vezérli, nem vezérli a "b", "c" és "f" funkciókat.

# **VENDÉG:**

Csak a képet látja, csak az "a" funkciót használhatja.

# **3. Élettartam:**

A különböző jogosultsági szintektől függően, az egyes felhasználók különböző ideig tudnak online lenni. (1

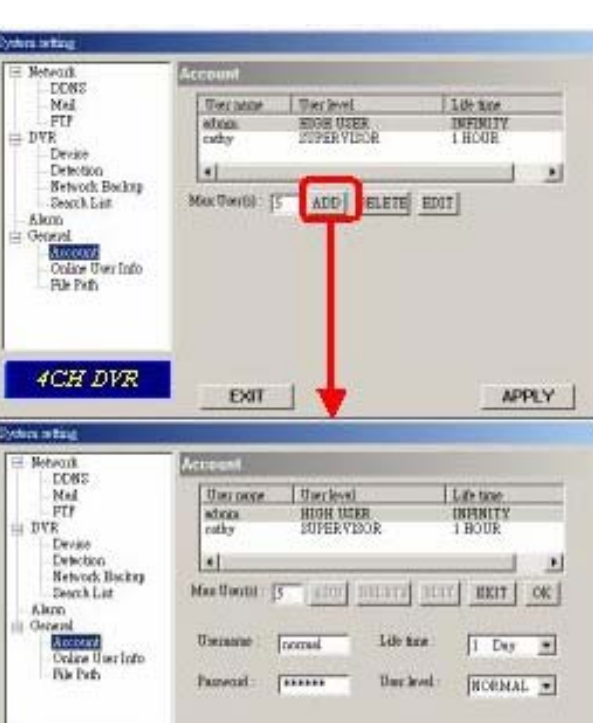

EXT.

APPLY

perc, 5 perc, 10 perc, 1 óra, 1 nap, határozatlan ideig).

**MASCO Biztonságtechnikai és Nyílászáró Automatizálási Kereskedelmi Kft. 1045 Budapest, Madridi út 2.** 

4CH DVR

# **Online User Info** /Online felhasználó/

1. Itt az összes online felhasználói információt el tudja érni (Name, IP address, Authority level, Resolution, and Image Quality) /Név, IP cím, Jogosultsági szint, Felbontás és Képminőség).

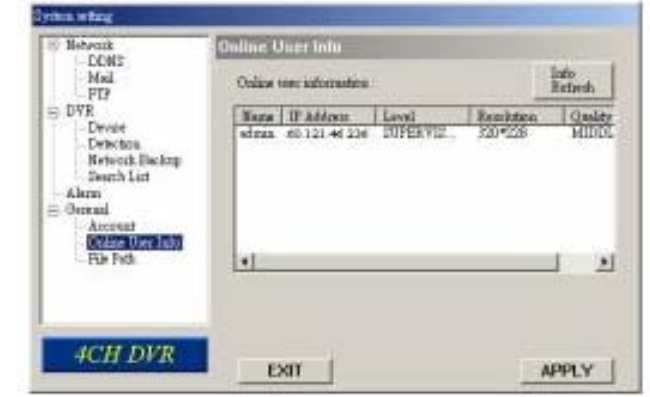

# **File Path** /File elérés/

- **1. Pillanatkép útvonala:**  Kijelölheti a rögzített pillanatkép mentésének útvonalát.
- **2. Felvétel:**

Kijelölheti a rögzített file mentési útvonalát.

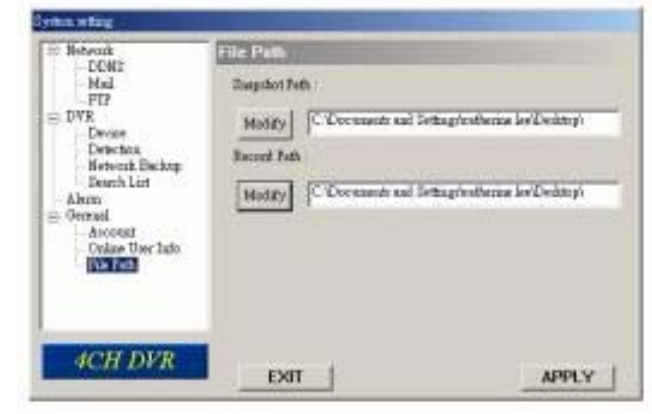

# *5.7 CSATLAKOZTATÁS INTERNET BÖNGÉSZŐN KERESZTÜL*

A DVR-hez Internet böngészőn keresztül is tud csatlakozni. Ehhez a szoftvert először telepítenie kell.

\*\*\*Ez a funkció a Windows2000-rel és a Windows XP-vel is működik.\*\*\*

1-es lépés: írja be az IP címet az URL címzés mezőbe és nyomja meg az "ENTER"-t. Majd a következő oldalt láthatja.

 $\Xi$   $\Xi$   $\Xi$  **Megiegyzés.** Ha a TCP port száma nem 80, nézze meg a lenti példát.  $\Box$   $\Xi$   $\Xi$   $\Box$ 

IP cím: 60.121.46.236; Port száma: 888

 $\rightarrow$  Írja be az URL címmezőebe: http://60.121.46.236 :888 és nyomja meg az ENTER gombot.

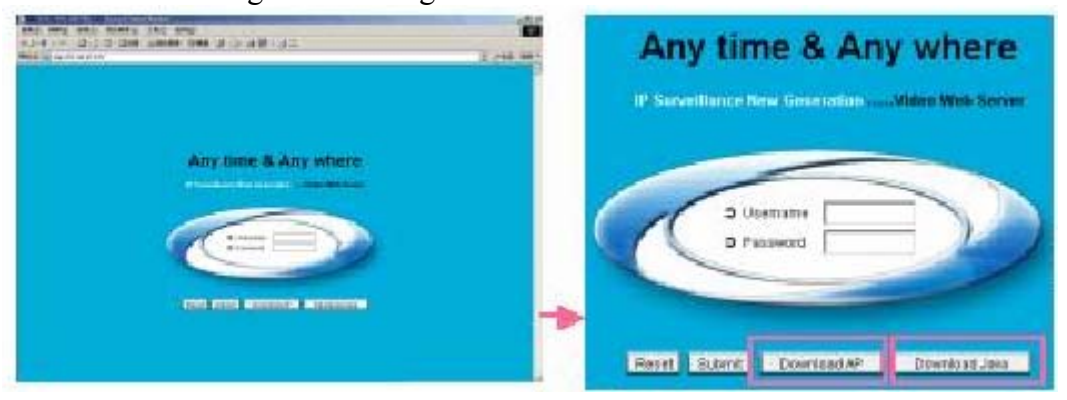

Megjegyzés: a felhasználó le tudja tölteni mindig a legfrissebb szoftver verziót a weboldalról. Megjegyzés: a felhasználó tudja frissíteni a JAVA programot a weboldalról.

**2-es lépés**: vigye be a felhasználónevet /username/ és a jelszót /password/ a bejelentkezéshez. Majd a következő bejelentkező oldalt fogja látni. .

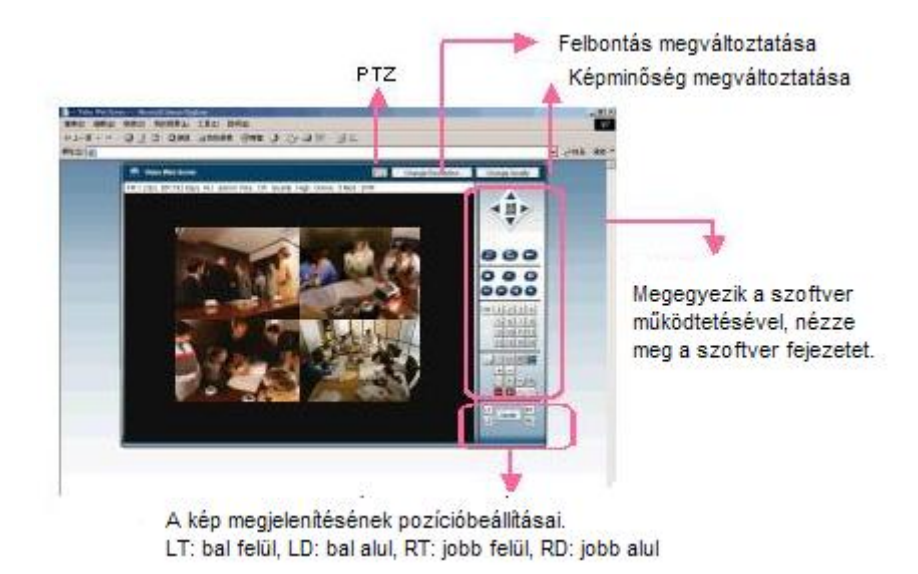

# *6.1 FAQ*

Kérjük, nézze meg a lent látható táblázatot a gyors hibaelhárítás érdekében. A lent látható táblázatban néhány gyakran előforduló hibajelenség található, illetve mellette a megoldásuk. Hiba esetén kérjük, ellenőrizze először ezt a táblázatot, mielőtt még szerelőt hívna.

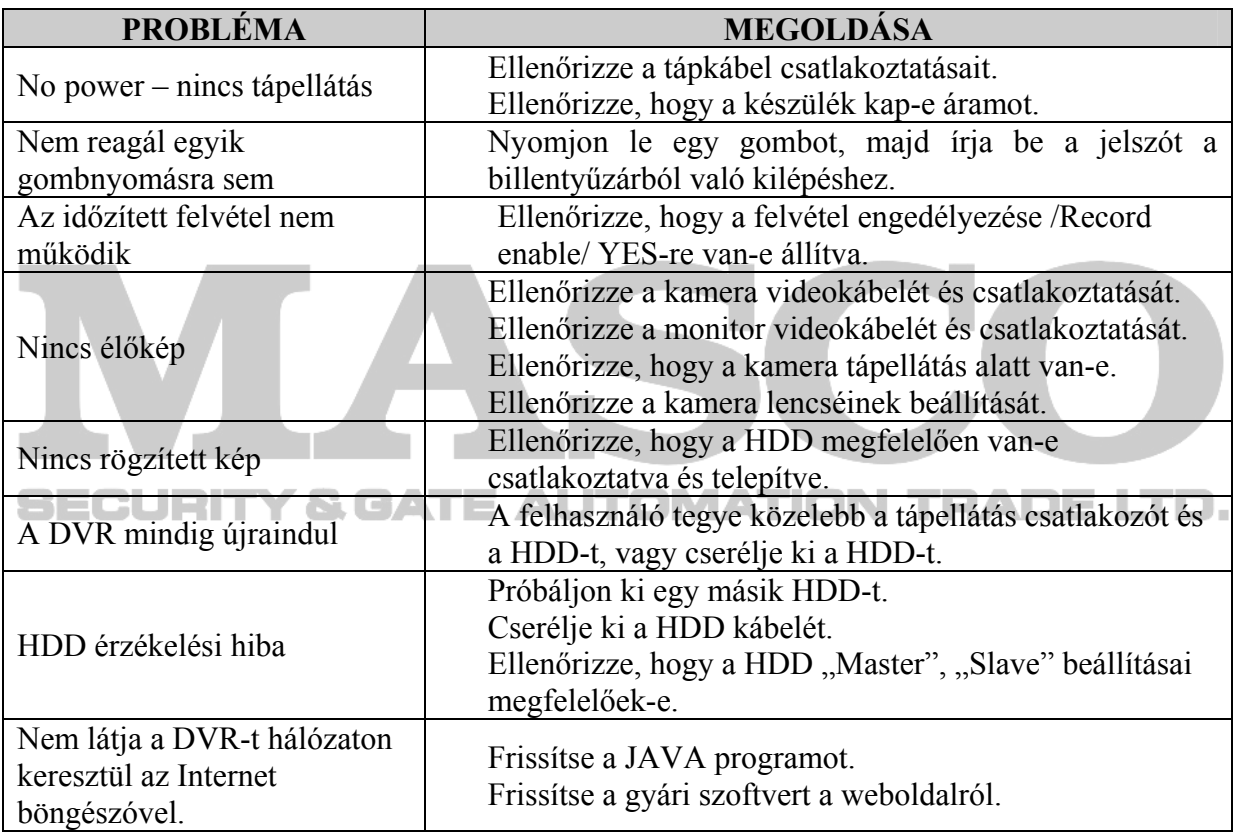

# **1-ES FÜGGELÉK - A HDD TELEPÍTÉSE**

**MATION TRADE LTD.** 

A megfelelő telepítéshez kövesse a következő lépéseket.

#### \*\*\*Megjegyzés: a HDD-t állítsa "Master mode"-ba, vagy "Single Mode"-ba,

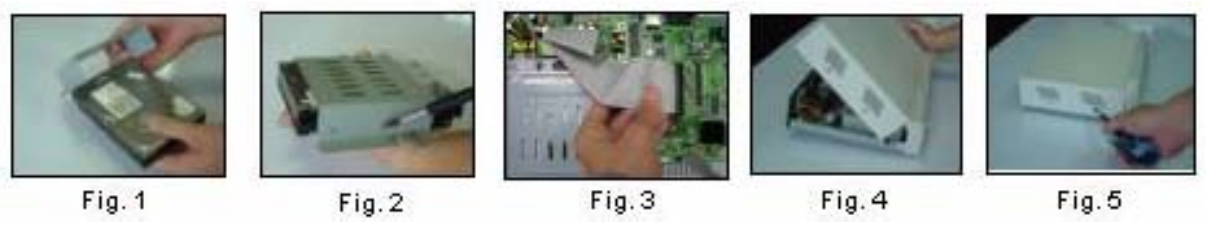

- 1) Nyissa fel a DVR felső borítását és csavarja ki a tartót.
- 2) Csavarozza a HDD-t a keretbe (1. és 2. kép).
- 3) Csatlakoztassa a HDD tápellátás csatlakozóját és az IDE BUS-t (győződjön meg arról, hogy a HDD pontosan a PIN csatlakozásoknál fekszik). Majd csavarozza a HDD keretet a DVR aljához (3. kép).
- 4) Zárja le a készülék fedelét (4. és 5. kép).

# **2-ES FÜGGELÉK – PIN KIOSZTÁS**

#### **PIN 1. RS232-TX**

A DVR-t lehet kívülről a PC billentyűzetéről távprogramozni, az RS-232-es soros kommunikációs jelek használatával.

#### **PIN 2. RS232-RX**

A DVR-t lehet kívülről a PC billentyűzetéről távprogramozni, az RS-232-es soros kommunikációs jelek használatával.

#### **PIN 3- PIN 6 RIASZTÁSI BEMENET**

Kösse a riasztási bemenetről jövő kábeleket **(PIN 3-6**) a **GND** (föld) (**PIN9**)-hez. A DVR elkezd rögzíteni és a buzzer jelez.

Ha a MENU/Camera/Alarm menüpont "Low"-ra van állítva: ha a bejövő riasztási jel alacsony /Low/, a készülék rögzíteni kezd és jelzést ad.

Ha a MENU/Camera/Alarm menüpont "High"-ra van állítva: ha a bejövő riasztási jel magas /High/, a készülék rögzíteni kezd és jelzést ad.

#### **PIN 7. KÜLSŐ RIASZTÁS NC**

Normál működéskor a COM kapcsolódik az NC-hez és nem kapcsolódik az NO-hoz. De riasztáskor a COM nem kapcsolódik az NC-hez és kapcsolódik az NO-hoz. Figyelem: feszültség korlátozás 30V AV/DC alatt. **NATION TEADELTE.** 

#### **PIN 8: KÜLSŐ RIASZTÁS NO**

Normál működéskor a COM nem kapcsolódik az NO-hozl. De riasztáskor a COM csatlakozik az NO-hoz.

Figyelem: feszültség korlátozás 30V AV/DC alatt.

#### **PIN 9: GND**

Föld.

#### **PIN 10: RS485-B**

A DVR-t lehet kívülről a PC billentyűzetéről távprogramozni, az RS-485-ös soros kommunikációs jelek használatával.

#### **PIN 11. RS485-A**

A DVR-t lehet kívülről a PC billentyűzetéről távprogramozni, az RS-485-ös soros kommunikációs jelek használatával.

#### **PIN 12, 13: PIN OFF**

#### **PIN14 RIASZTÁS TÖRLÉSE**

Ha az ALARM RESET-ről (PIN 14) a FÖLD-höz (GND) (PIN 9) csatlakoztat, letiltja a riasztást. Egy külső jelet, ami az ALARM RESET (PIN 14) pinre érkezik, törölni tudja az ALARM OUTPUT jelet és a DVR belső buzzerét is. Ha riasztás érkezik, a jel "Low"-ra változik és az összes riasztási tevékenység leáll. Normál működésnél a jel "High"-on marad.

#### **PIN 15. KÜLSŐ RIASZTÁS COM**

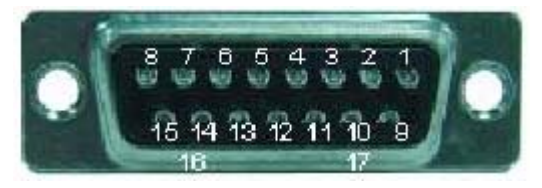

Ave. 2002 - 2003 - 2004 - 2005 - 2007 Normál működésnél a COM nem kapcsolódik az NO-hoz. De riasztási eseménykor a COM csatlakozik az NO-hoz.

Figyelem: feszültség korlátozás 30V AV/DC alatt.

#### **PIN16, 17: GND**  Föld. **Y & GATE AUTOMATION TRADE LTD.** JET

# **3-AS FÜGGELÉK – RS-232-ES PROTOKOLL**

1) A DVR kezelője helyettesítésére használja a PC billentyűzetét.

2) Adat: a távirányításos protokoll 8 bites adatot használ, 1 start bitet, 1 stop bitet.

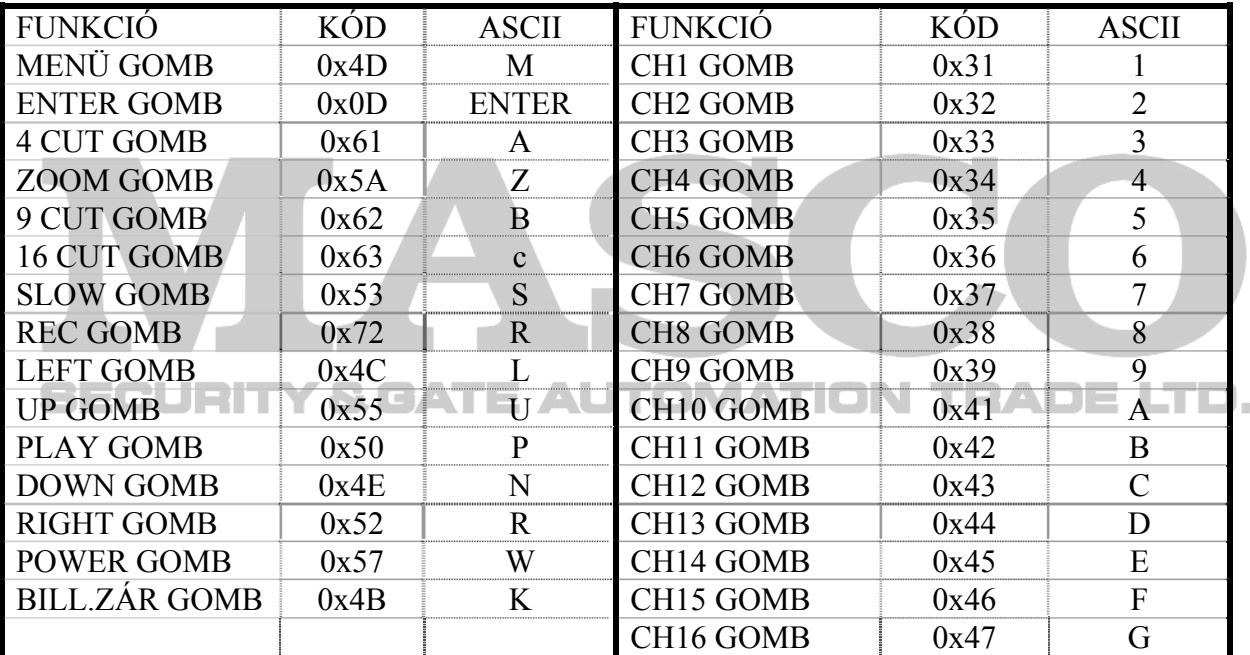

# **4-ES FÜGGELÉK – FELVÉTELI MENETREND**

N H

л.

JT I

1. A rögzítési idők a következő faktoroktól függenek:

• Különböző minőségű kamerák

• Különböző képelrendezések (mint például a tárgy mozgásának frekvenciája) TOMZ

 $\overline{\phantom{a}}$ 

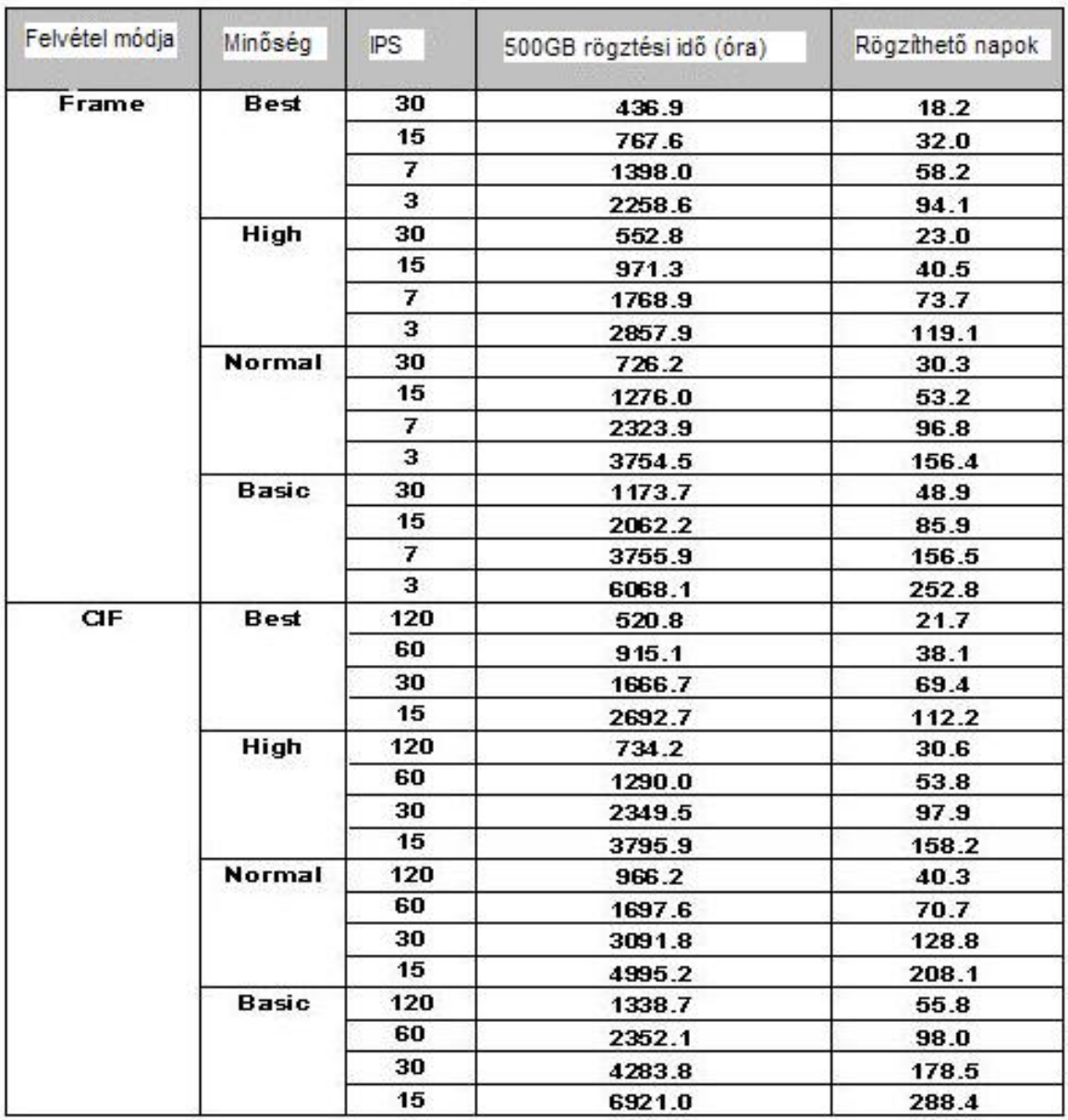

# **5-ÖS FÜGGELÉK – KOMPATIBILIS USB MÁRKÁK**

MEGJEGYZÉS: kérjük frissítse a DVR szoftverét mindig a legfrissebb változattal, hogy biztosítsa a lenti táblázat megállja a helyét.

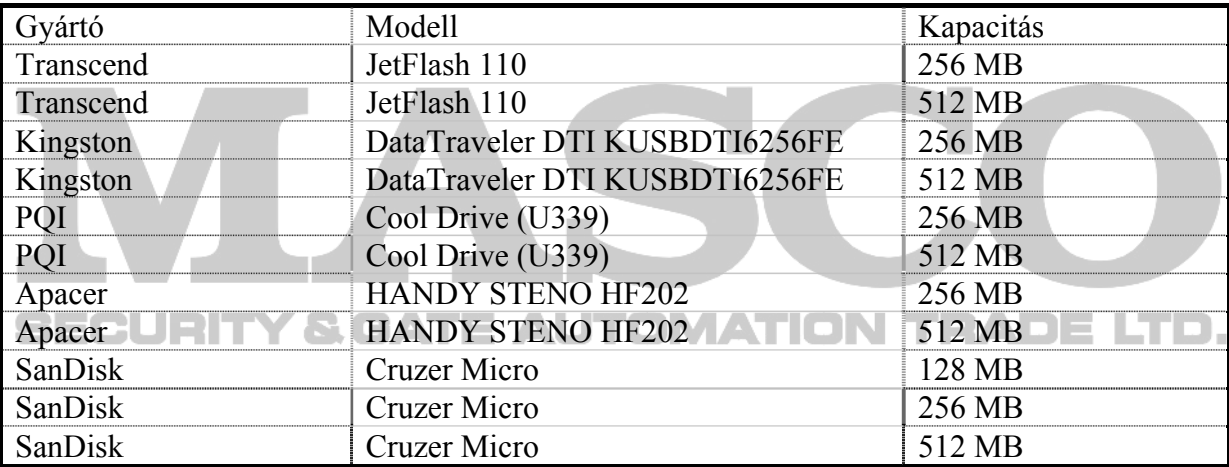

# **6-OS FÜGGELÉK – KOMPATIBILIS HDD MÁRKÁK**

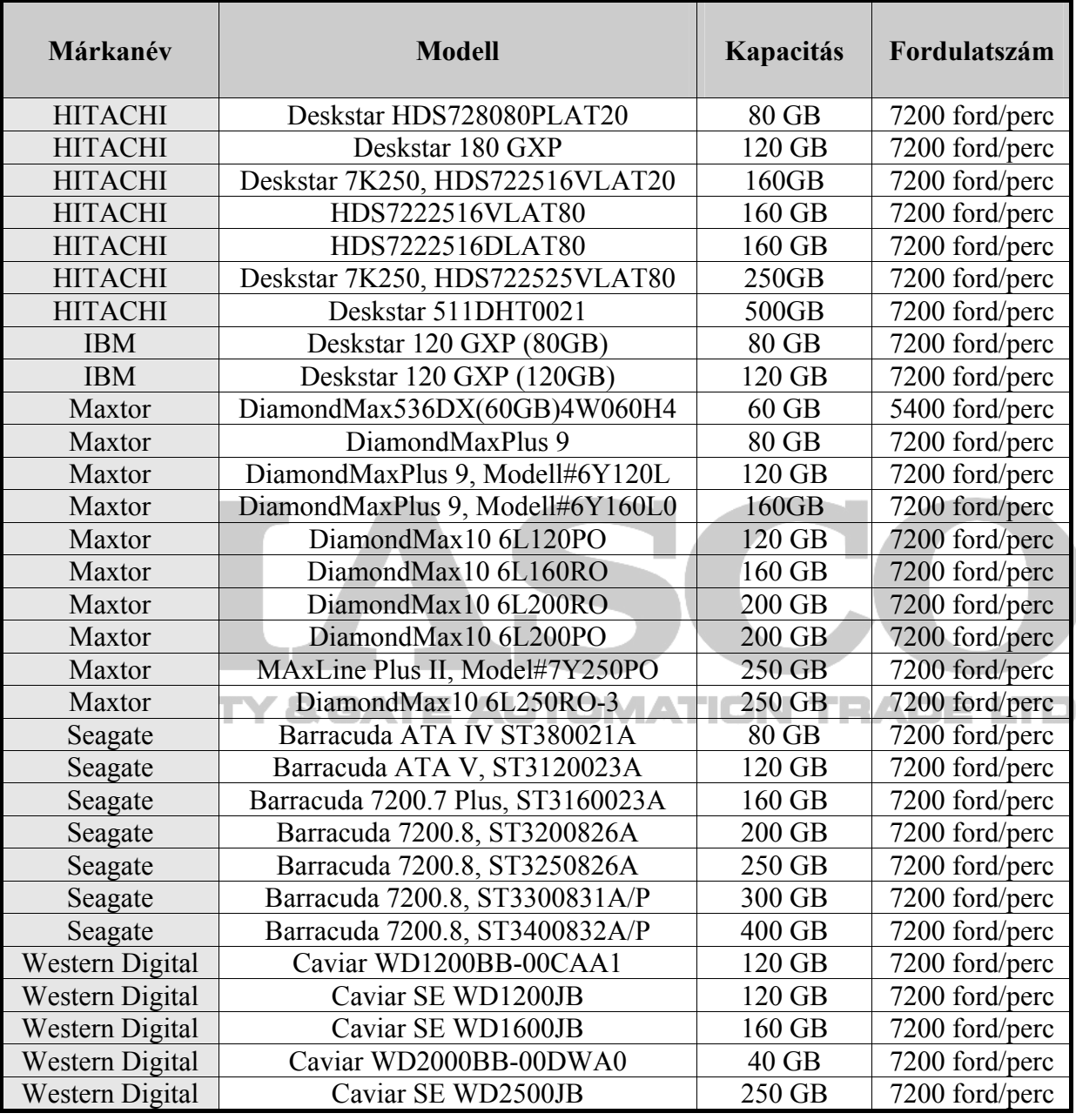